# **צג גיימינג של Dell - HG2522S** מדריך למשתמש

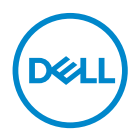

**דגם: HG2522S דגם רגולטורי: HGb2522S**

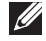

**הערה: הערה מתווה מידע חשוב שיסייע לך להשתמש במחשב שלך בצורה טובה יותר.**

**זהירות: זהירות מתווה אפשרות של נזק לחומרה או לאובדן נתונים אם לא ממלאים אחר ההוראות.**

**אזהרה: אזהרה מתווה אפשרות של נזק לרכוש, פגיעה גופנית או מוות.**

**זכויות יוצרים © 2021 .Inc Dell או חברות הבת שלה. כל הזכויות שמורות.** Dell, EMC, וסימנים רשומים אחרים הם סימנים רשומים של .Inc Dell או של חברות הבת שלה. סימנים רשומים אחרים עשויים להיות סימנים מסחריים של הבעלים שלהם בהתאמה.

 $07 - 2021$ 

# **תוכן העניינים**

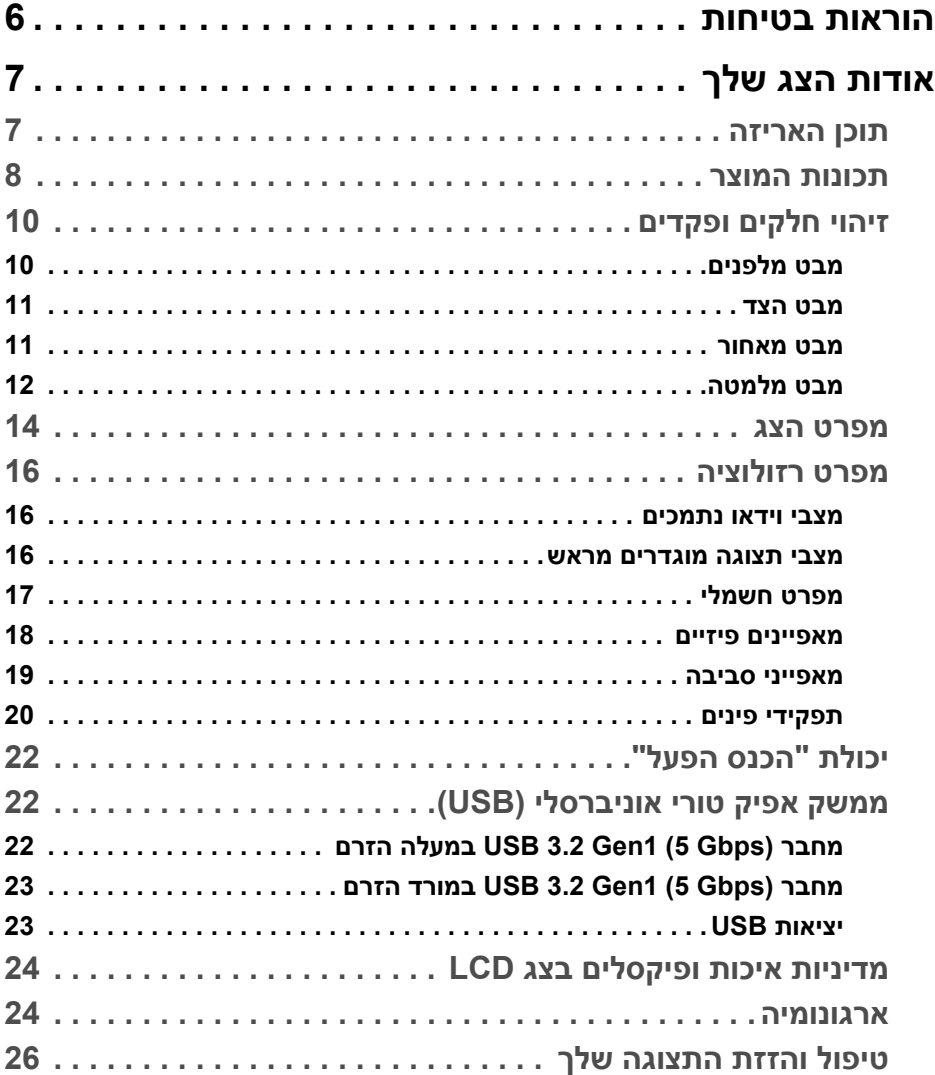

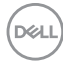

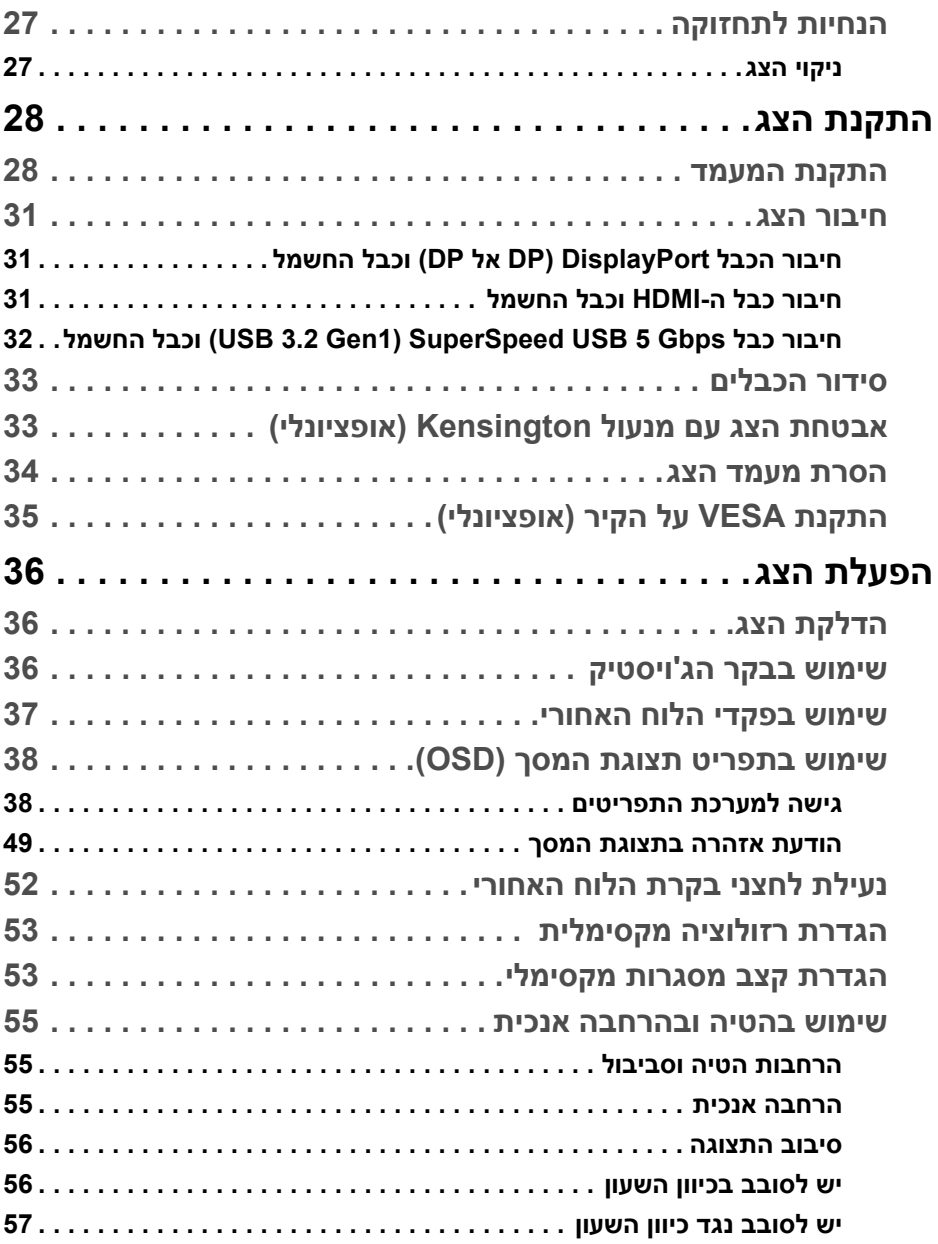

(DELL

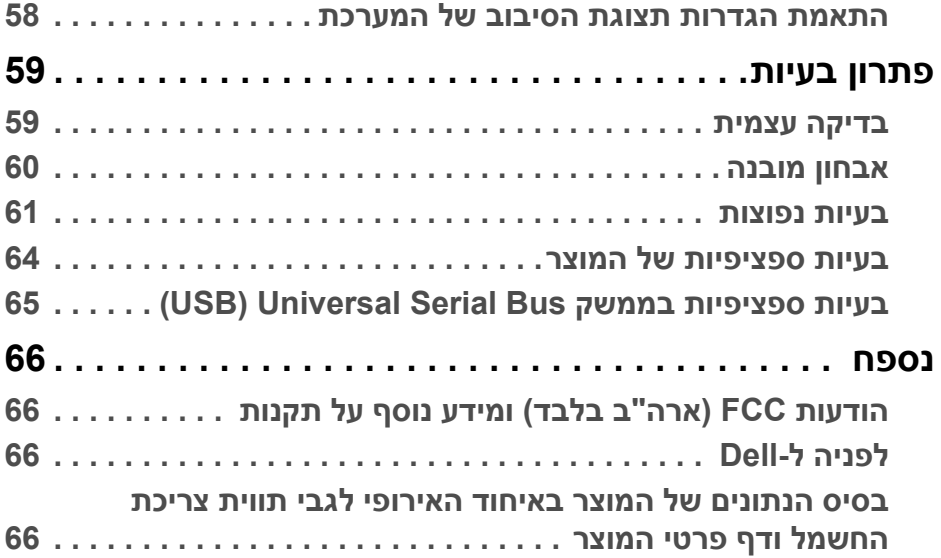

 $(2)$ 

## **הוראות בטיחות**

<span id="page-5-0"></span>**זהירות: שימוש בבקרים, בהתאמות או בנהלים שאינם אלה שצוינו בתיעוד זה עלול לגרום לחשיפה להתחשמלות, לסכנות חשמליות ו/או לסכנות מכניות.**

- יש להניח את הצג על משטח יציב ולטפל בו בזהירות. הצג שביר ועלול להינזק אם ייפול או ייפגע באופן פתאומי.
	- יש לוודא שיש לצג דירוג חשמלי לפעול עם החשמל הזמין במיקומך.
	- יש לשמור את הצג בטמפרטורת החדר. תנאי קור או חום מוגזמים עלולים להשפיע לרעה על הבדולח הנוזלי של התצוגה.
	- אין להשתמש בצג בתנאים של רטט חמור או סיכויים גבוהים לפגיעה. לדוגמה, אין להניח את הצג בתא המטען של מכונית.
		- יש לנתק את הצג כשמשאירים אותו ללא שימוש למשך פרק זמן ארוך.
		- כדי להימנע מהלם חשמלי, אין לנסות להסיר אף כיסוי, או לגעת בתוך הצג.

# **אודות הצג שלך**

#### **תוכן האריזה**

<span id="page-6-1"></span><span id="page-6-0"></span>הצג שרכשת מגיע עם כל הרכיבים שמוצגים בטבלה להלן. אם רכיב כלשהו חסר, יש לפנות ל- Dell. למידע נוסף, ראה [לפניה](#page-65-4) ל-Dell.

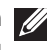

**הערה: יתכן שפריטים מסוימים הם אופציונליים, ועשויים שלא להיכלל עם הצג שלך. ייתכן שתכונות מסוימות לא יהיו זמינות במדינות מסוימות.**

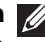

**הערה: אם אתה מחבר מעמד שקנית מכל מקור אחר, יש למלא אחר הוראות ההתקנה שנכללו עם המעמד.** 

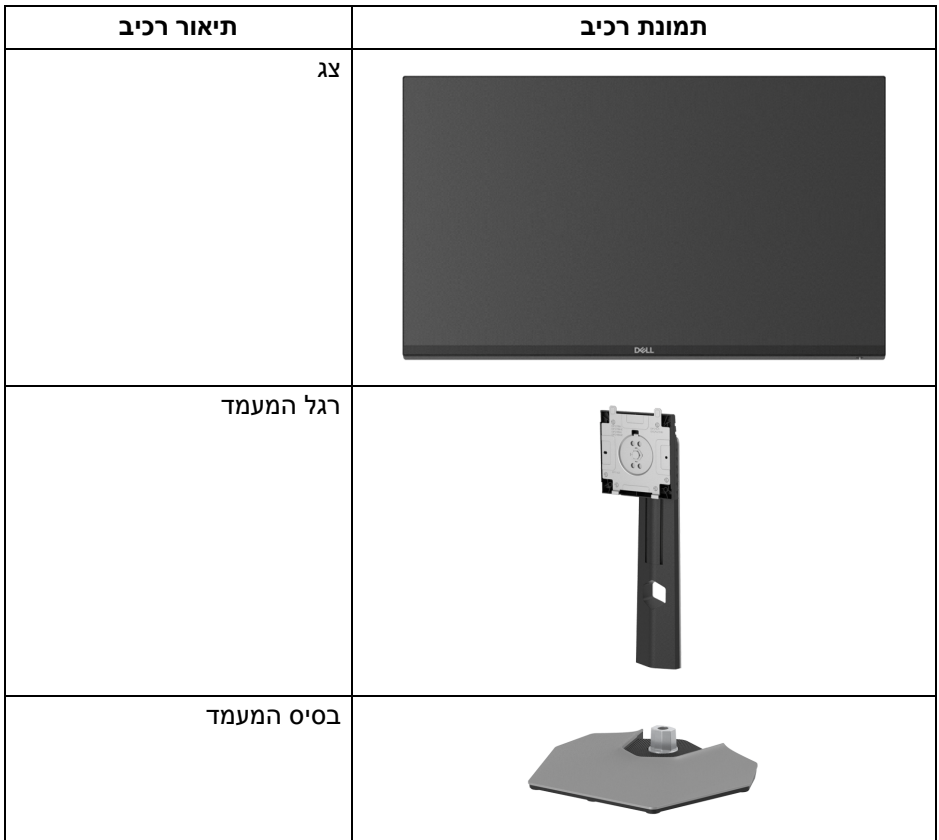

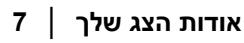

DELI

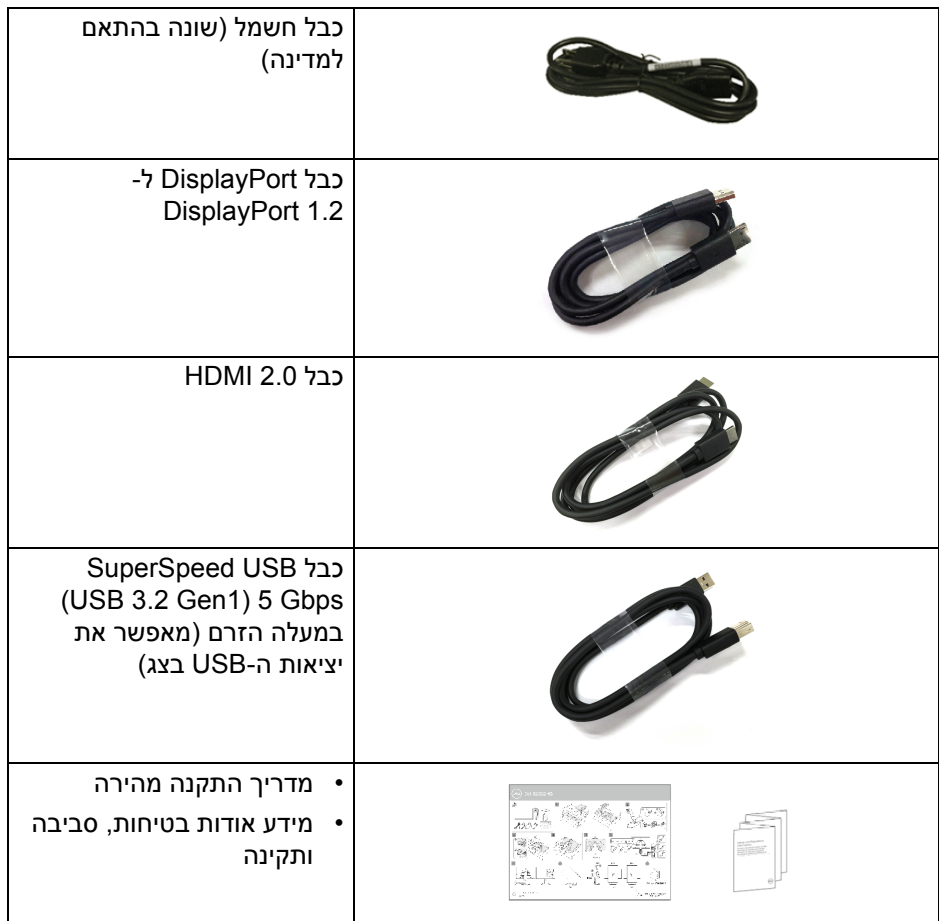

#### **תכונות המוצר**

<span id="page-7-0"></span>לצג של **Dell HG2522S** יש מטריצה פעילה, טרנזיסטור סרט דק (TFT(, תצוגת גביש נוזלי (LCD (ותאורה אחורית מסוג LED. תכונות הצג כוללות:

- שטח תצוגה גלוי של 62.20 ס"מ (24.50 אינץ') (נמדד באלכסון). רזולוציה 1920 × 1080 (16:9), וכן תמיכה במסך מלא ברזולוציות נמוכות יותר.
- AMD FreeSync™ Premium-ı NVIDIA<sup>®</sup> G-SYNC<sup>®</sup> Compatible Certification Technology מפחיתים למינימום עיוותים גרפיים כגון קריעת מסך וגמגום למשחק חלק וזורם יותר.

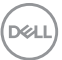

- תומך בקצב רענון גבוה של 240 Hz ובזמן תגובה מהיר של 1 ms אפור לאפור במצב **Extreme" קיצוני"**\*
	- סולם צבעים של 99% sRGB
	- יכולת כוונון הטייה, סביבול, ציר, וגובה
	- חיבור דיגיטלי עם DisplayPort ו-HDMI
- מצויד ביציאה 1 במעלה הזרם של (1Gen 3.2 USB (Gbps 5 USB SuperSpeed סוג B, יציאת טעינה 1 במורד הזרם של Gbps 5 USB SuperSpeed (1Gen 3.2 USB (סוג A, ו3- יציאות במורד הזרם של Gbps 5 USB SuperSpeed (A *a*ιο (USB 3.2 Gen1)
	- מאופשר עם תמיכה בקונסולת גיימינג של VRR.
	- מעמד ניתק וחורים להתקו תלייה Video Electronics Standards Association ( TMVESA (100 מ"מ לפתרונות תלייה גמישים.
		- יכולת "הכנס והפעל" אם נתמכת במערכת שלך.
		- כוונוני תצוגת מסך (OSD (להגדרה קלה ולמיטוב של המסך.
- תכונות לשיפור המשחק כגון **Timer" טיימר"**, **Rate Frame" קצב מסגרות"**, ו-**Stabilizer Dark" מייצב חושך"** בנוסף למצבי משחק משופרים כגון **FPS**, **RTS/MOBA**, **SPORTS**, או **RPG**, ו3- מצבי משחק נוספים להתאמה אישית של ההעדפות שלך.
	- מנעול לחצן ההפעלה ולחצני תצוגת המסך
		- חריץ מנעול אבטחה
			- מנעול מעמד
		- < 0.3 W במצב המתנה
- מיטוב הנוחות לעיניים עם מסך ללא ריצוד ותכונת **ComfortView** שמפחיתה למינימום פליטת אור כחול.
- **אזהרה: ההשפעות האפשריות לטווח-ארוך של פליטת אור כחול מהצג עלולות לגרום נזק לעיניים, כולל עייפות לעיניים, מתח עיני דיגיטלי וכו'. תכונת ComfortView מיועדת להפחית את כמות האור הכחול שנפלט מהצג כדי למטב את הנוחות לעיניים.**

\*ניתן להשיג 1 ms במצב **Extreme" קיצוני"** כדי להפחית טשטוש תנועה גלוי ולשפר את התגובתיות של התמונה. עם זאת, יתכן שזה יציג פריטים חזותיים קלים ושניתן להבחין בהם בתמונה. הואיל וכל הגדרת מערכת וכל צורכי כל גיימר הם שונים, מומלץ שמשתמשים יתנסו עם המצבים השונים כדי למצוא את ההגדרה שמתאימה להם.

DØLI

# **זיהוי חלקים ופקדים**

### <span id="page-9-2"></span>**מבט מלפנים**

<span id="page-9-1"></span><span id="page-9-0"></span>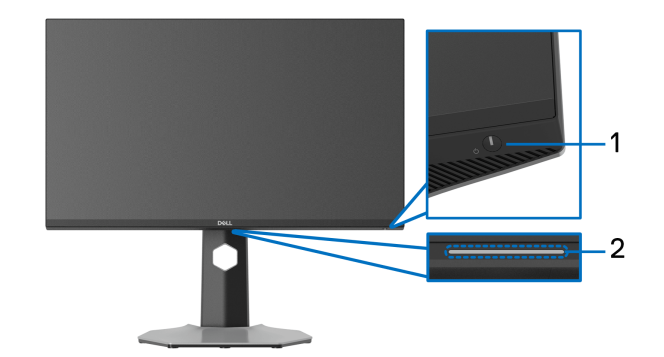

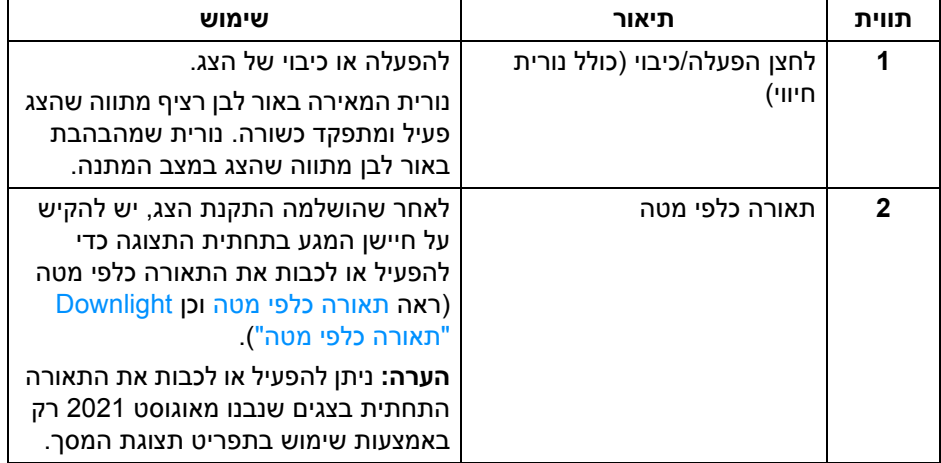

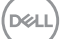

**מבט הצד**

<span id="page-10-0"></span>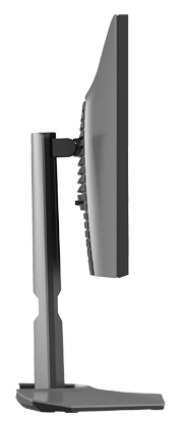

#### **מבט מאחור**

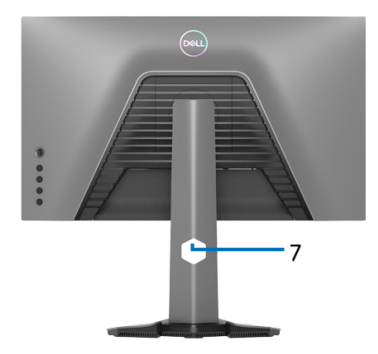

<span id="page-10-1"></span>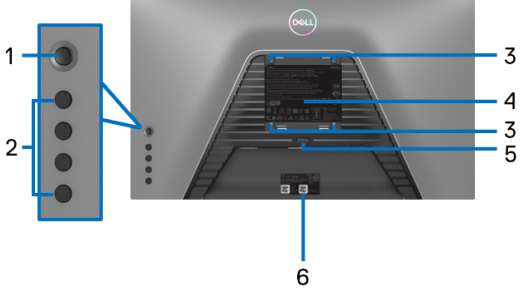

**מבט מאחור עם מעמד הצג מבט מאחור ללא מעמד הצג**

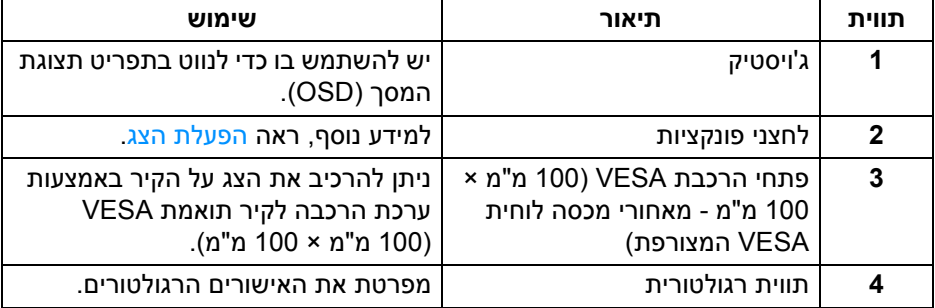

(dell

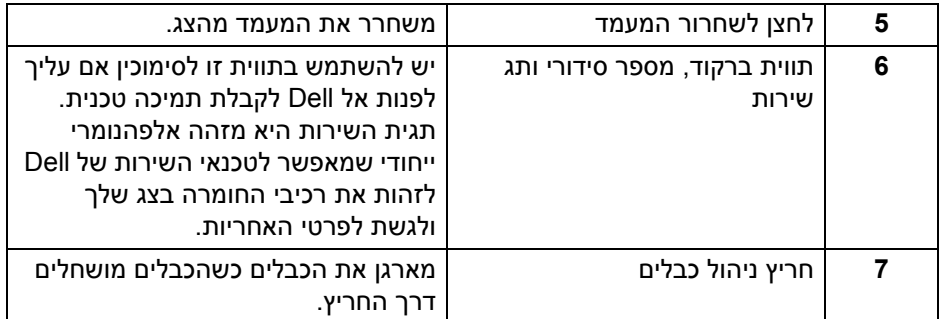

### <span id="page-11-1"></span>**מבט מלמטה**

<span id="page-11-0"></span>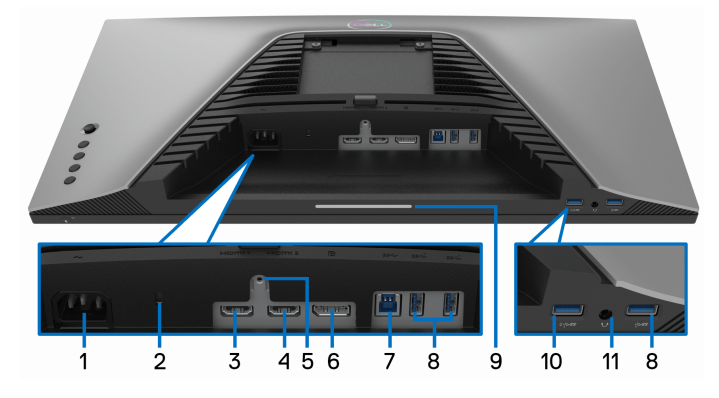

#### **מבט מלמטה ללא מעמד צג**

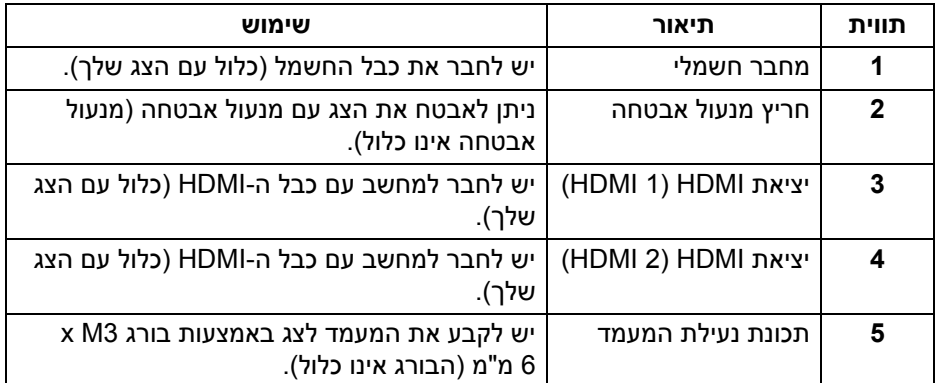

<span id="page-11-2"></span> $(\sim$ LL

<span id="page-12-0"></span>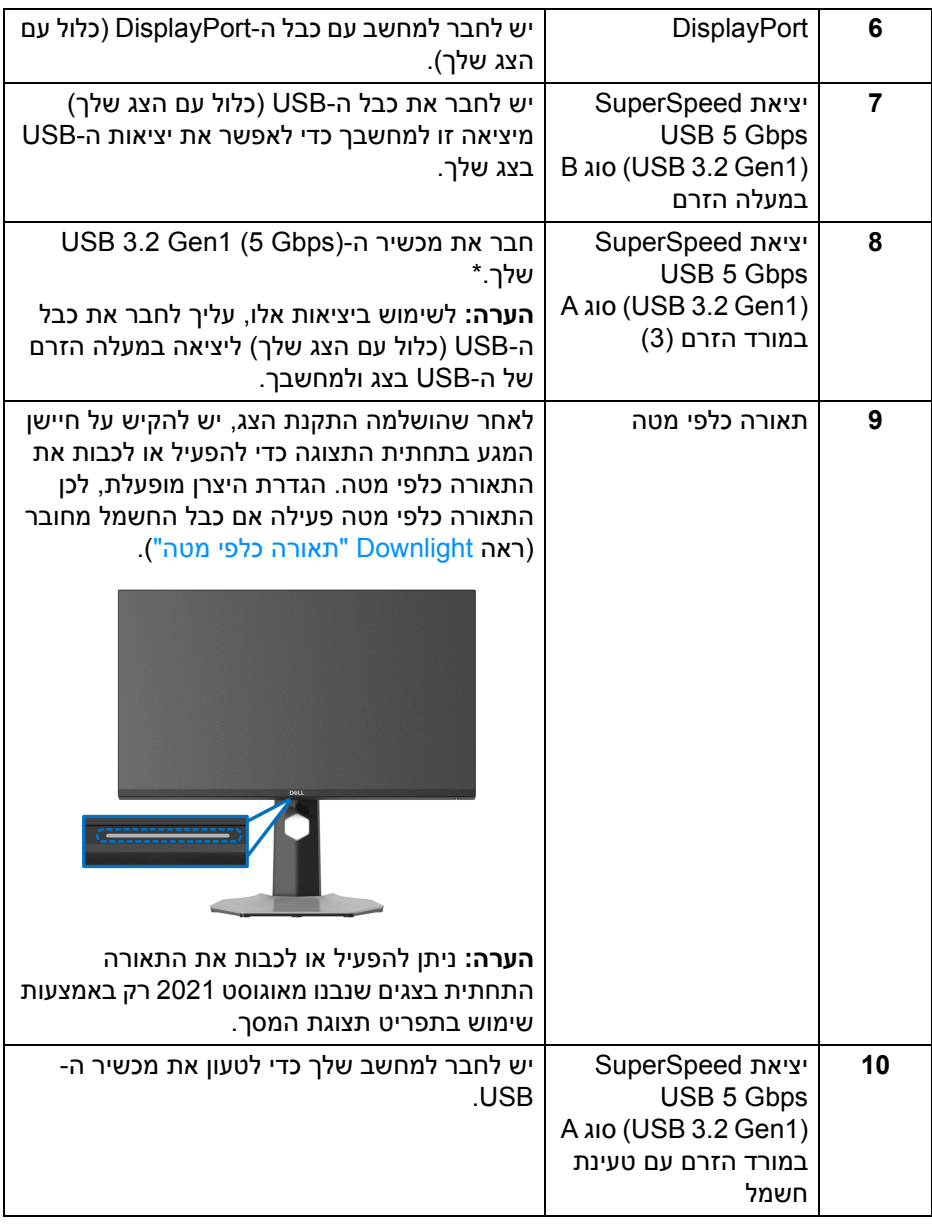

 $(PELL)$ 

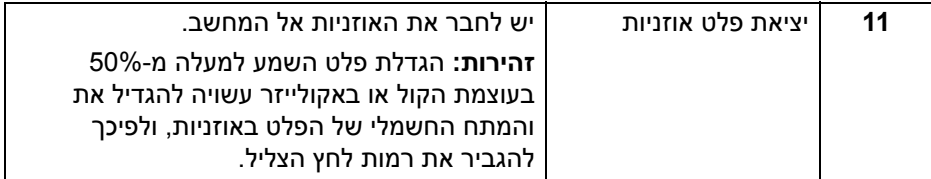

\*כדי להימנע מהפרעה לאותות, לאחר חיבור מכשיר USB אלחוטי ליציאת USB במורד הזרם, לא מומלץ לחבר אף מכשיר USB אחר ליציאה הסמוכה.

#### <span id="page-13-1"></span>**מפרט הצג**

<span id="page-13-0"></span>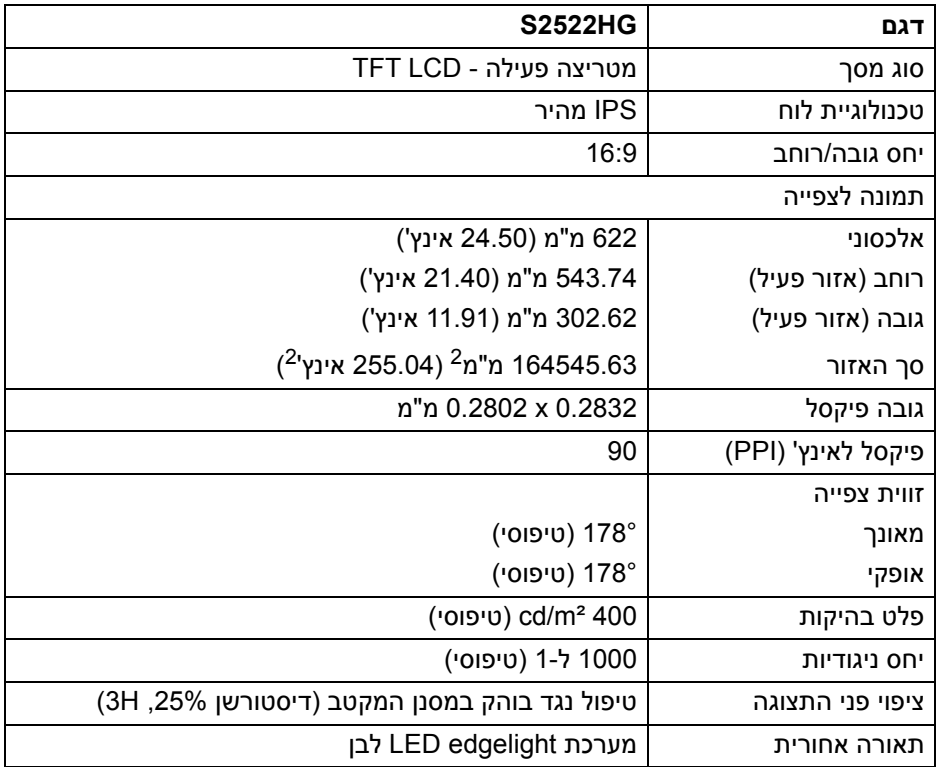

DELI

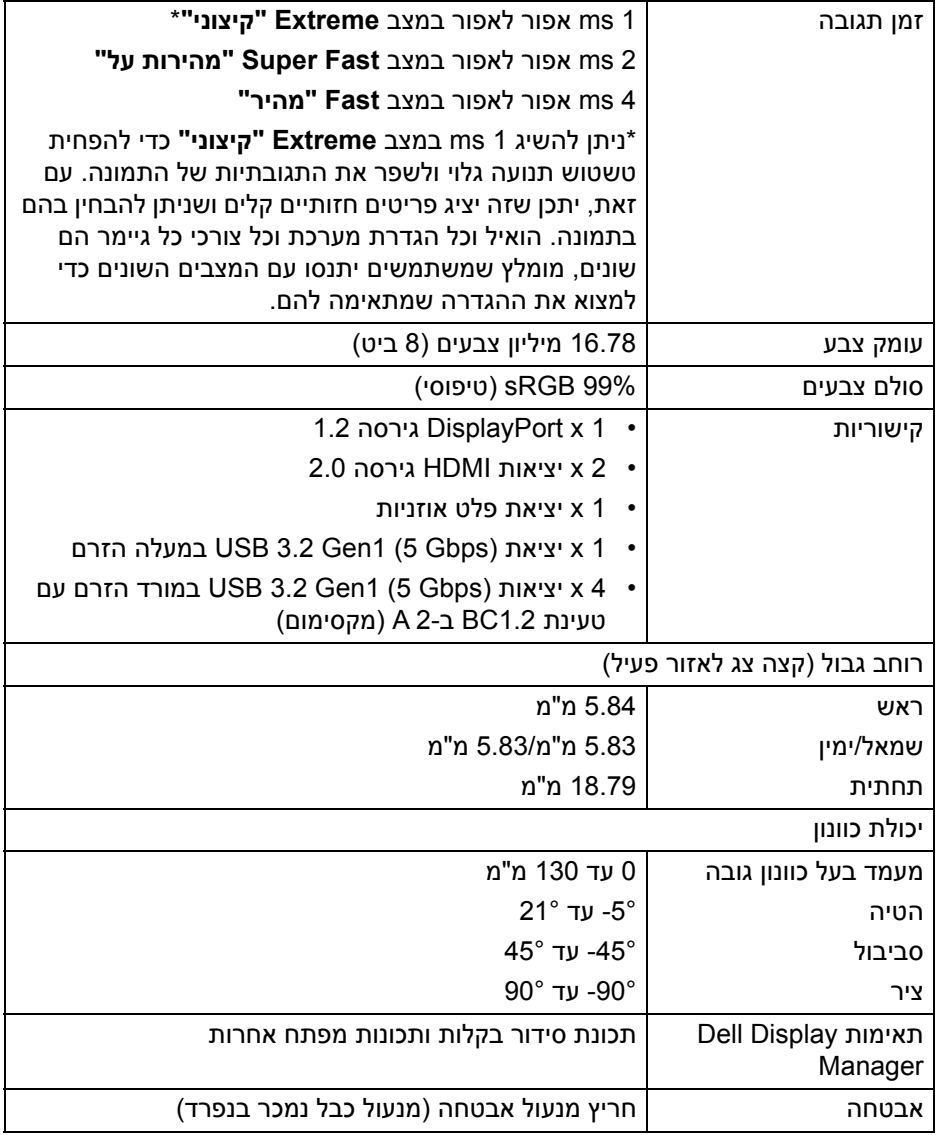

 $(PELL)$ 

### **מפרט רזולוציה**

<span id="page-15-0"></span>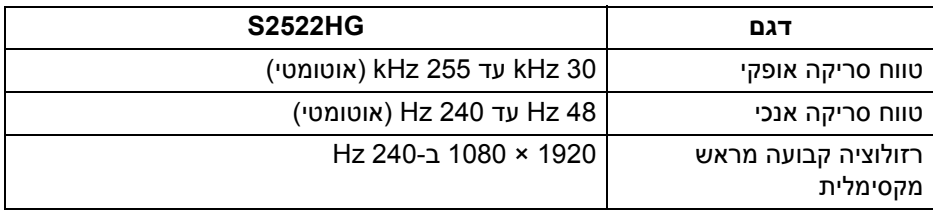

#### **מצבי וידאו נתמכים**

<span id="page-15-1"></span>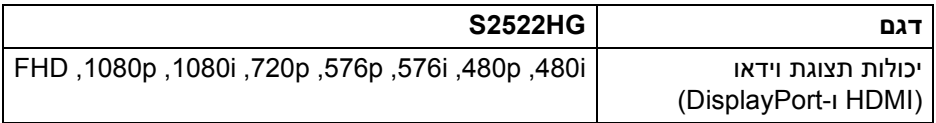

#### **מצבי תצוגה מוגדרים מראש**

<span id="page-15-2"></span>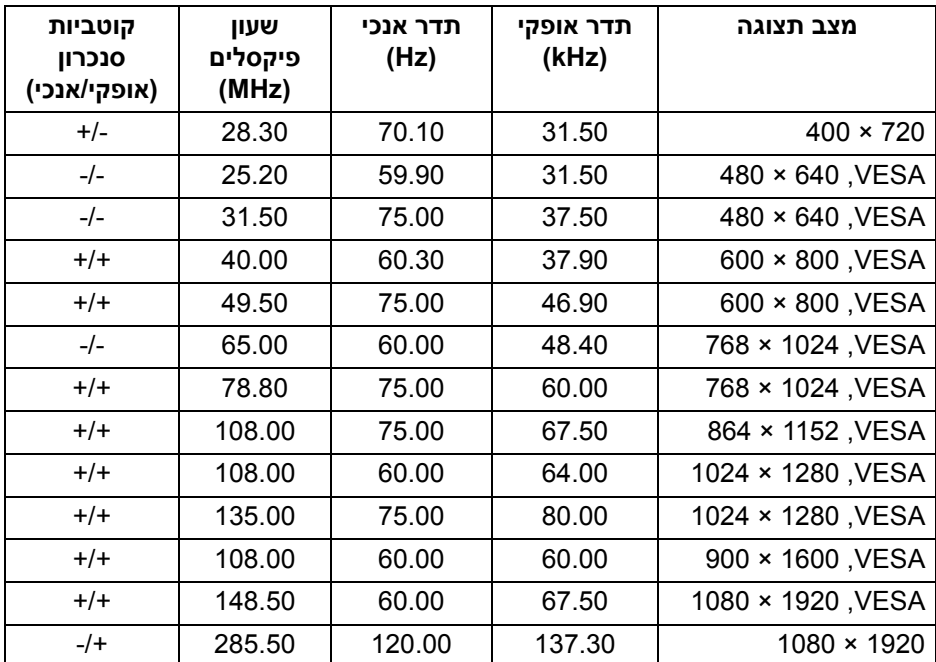

(dell

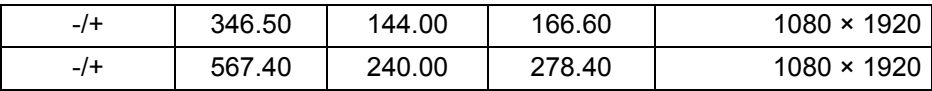

#### **מפרט חשמלי**

<span id="page-16-0"></span>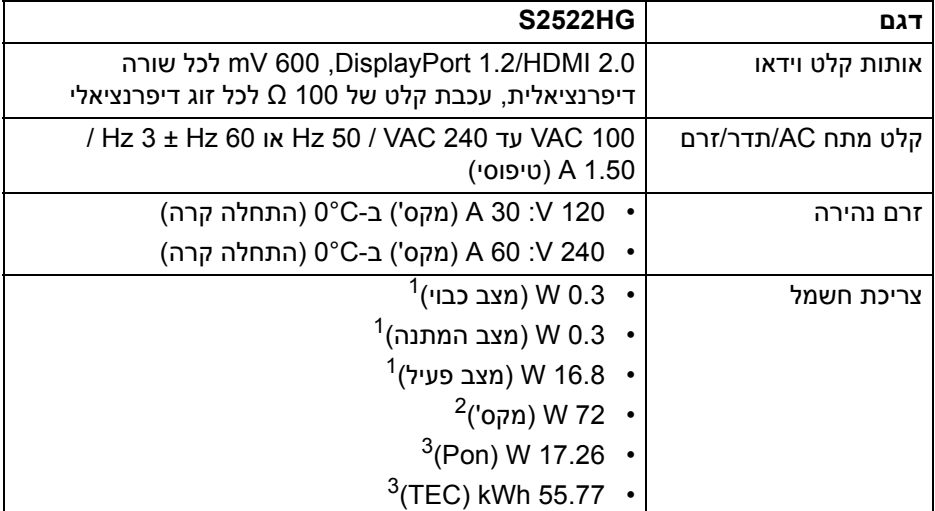

כפי שמוגדר בתקנות 2019/2021 EU ו2019/2013- EU. <sup>1</sup>

הגדרת בהירות וניגודיות מקסימליות עם טעינת חשמל מקסימלית בכל יציאות USB. <sup>2</sup>

. צריכת חשמל במצב הפעלה נמדדת עם הפניה לאמצעי בדיקת Energy Star וEnergy Star. TEC: צריכת החשמל הכוללת ב-kWh נמדדת עם הפניה לאמצעי בדיקת Star Energy. מסמך זה מיועד למטרת מידע בלבד, ומשקף ביצועים במעבדה. יתכן שביצועי המוצר שלך יהיו שונים, בהתאם לתוכנה, לרכיבים ולציוד ההיקפי שהזמנת, ואין חובה לעדכן מידע זה. בהתאם, אין על הלקוח להסתמך על מידע זה בעת קבלת החלטה לגבי סבילויות חשמליות או אחרת. אין אחריות לגבי הדיוק או שלמות המידע שניתן במפורש או במרומז.

<span id="page-17-0"></span>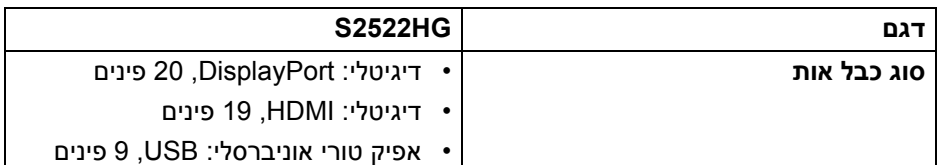

**הערה:** הצגים של Dell מיועדים לפעול באופן מיטבי עם כבלי הווידאו שנכללו עם הצג שלך. הואיל ואין ל-Dell שליטה על ספקי הכבלים השונים בשוק, סוגי החומרים, מחברים והתהליך שמשמש לייצור כבלים אלו, לא ניתנת ערובה על ידי Dell על ביצועי וידאו לגבי כבלים שלא נכללו עם הצג של Dell שלך.

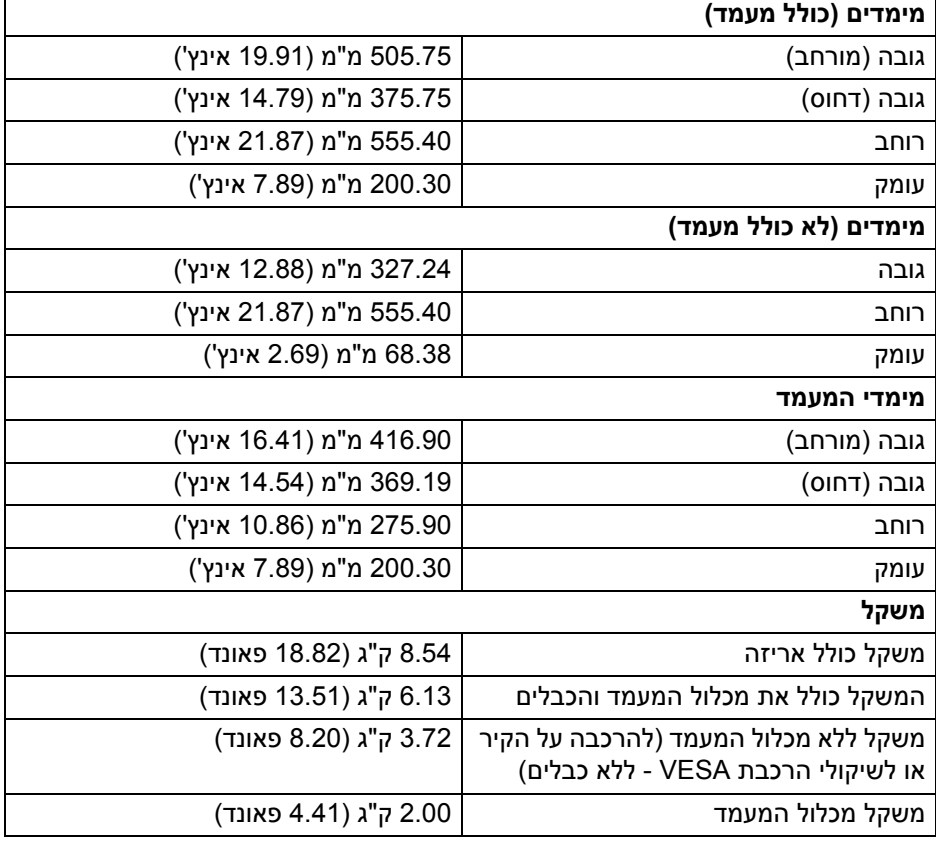

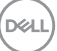

#### **מאפייני סביבה**

<span id="page-18-0"></span>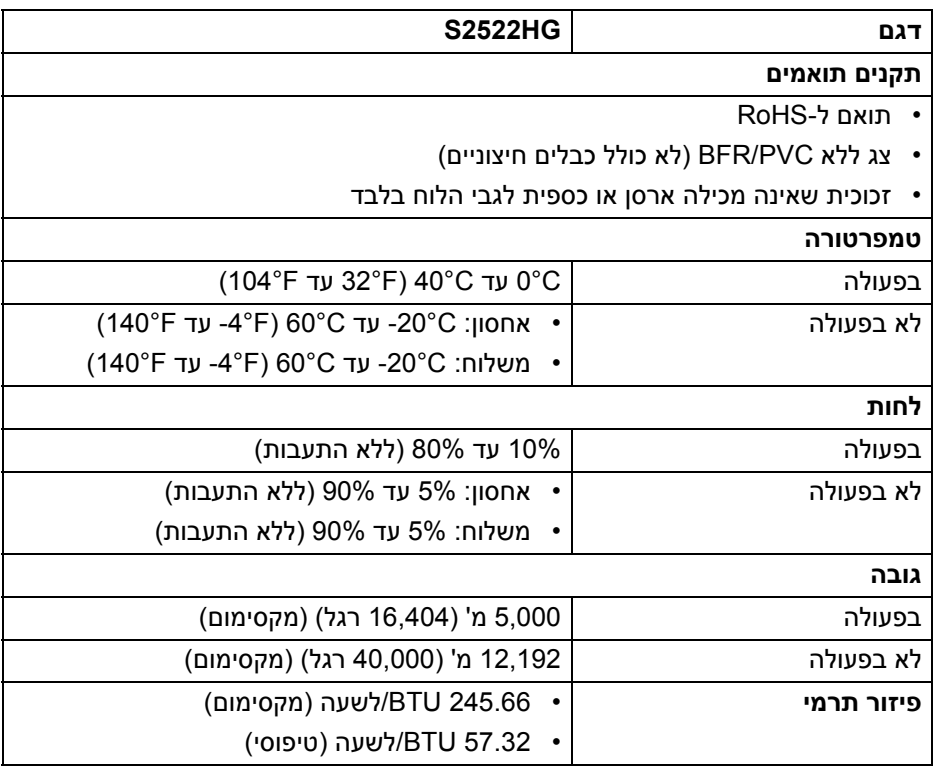

#### **תפקידי פינים**

### **מחבר DisplayPort**

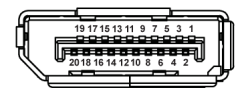

<span id="page-19-0"></span>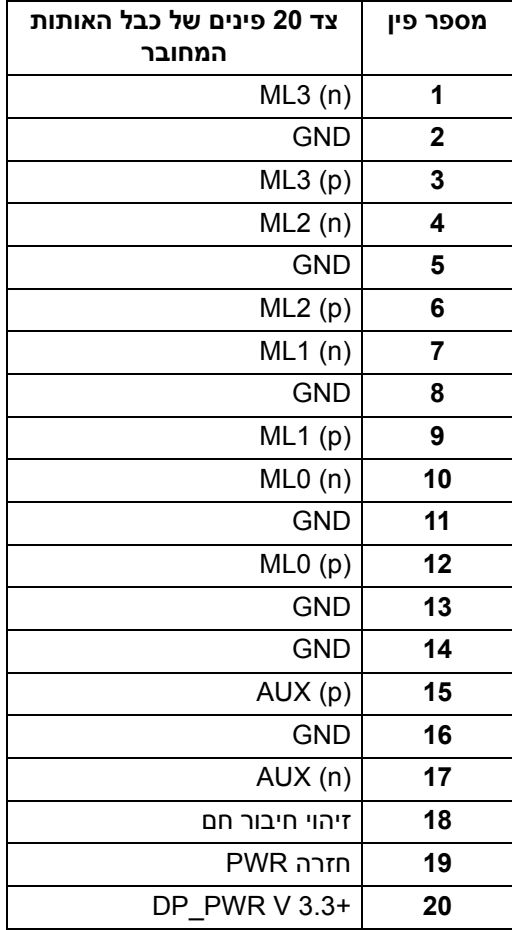

 $(\overline{DEL}$ 

#### **מחבר HDMI**

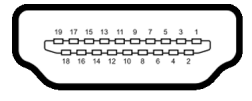

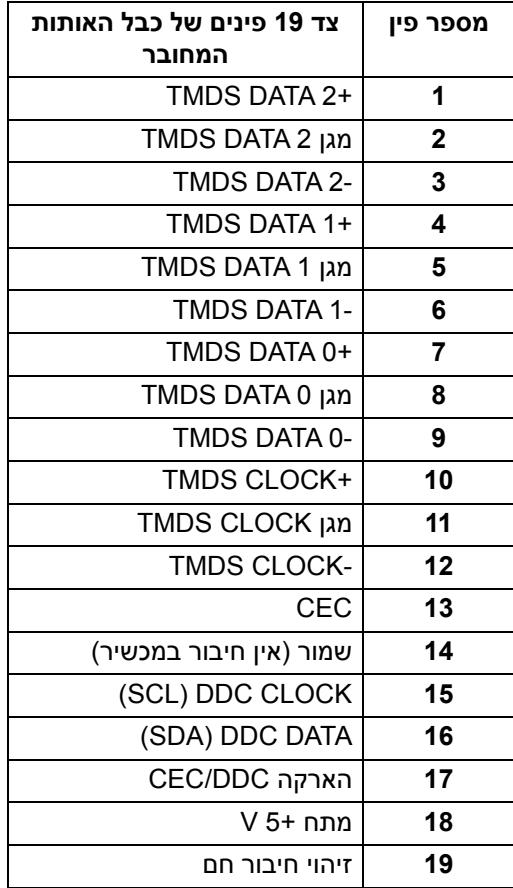

(dell

### **יכולת "הכנס הפעל"**

<span id="page-21-0"></span>אפשר לחבר את הצג לכל מערכת התומכת ב"הכנס והפעל". הצג מספק אוטומטית למחשב את נתוני (Data Identification Display Extended (EDID שלו תוך שימוש בפרוטוקולי (Channel Data Display (DDC ומאפשר למחשב להגדיר את עצמו ולמטב את ביצועי הצג. רוב התקנות הצג מבוצעות באופן אוטומטי; יש לך אפשרות לבחור הגדרות אחרות כרצונך. למידע נוסף אודות שינוי הגדרות הצג, ראה [הפעלת](#page-35-3) הצג.

### **ממשק אפיק טורי אוניברסלי (USB(**

סעיף זה מספק מידע אודות יציאות ה-USB שזמינות בצג.

<span id="page-21-1"></span>**הערה: צג זה תומך ב-(1Gen 3.2 USB (Gbps 5 USB SuperSpeed**

| צריכת חשמל*             | קצב נתונים | מהירות העברה |
|-------------------------|------------|--------------|
| (מקס', כל יציאה) W 4.50 | Gbps 5     | מהירות-על    |
| W 4.50 (מקס', כל יציאה) | Mbps 480   | מהירות גבוהה |
| (מקס', כל יציאה) W 4.50 | Mbps 12    | ∣מהירות מלאה |

<span id="page-21-2"></span>נעד ל-A 2- ביציאת USB במורד הזרם (עם סמל סוללה 35%) עם מכשירים שתומכים  $^*$ בגירסת טעינת סוללה או מכשירי USB רגילים.

#### **מחבר (Gbps 5 (1Gen 3.2 USB במעלה הזרם**

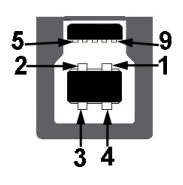

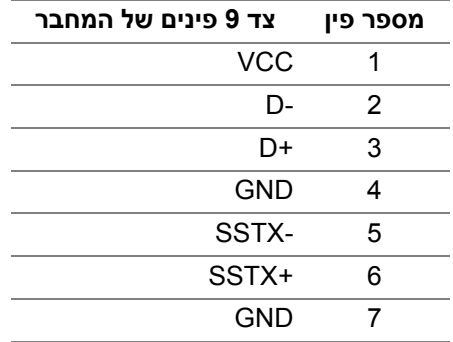

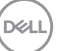

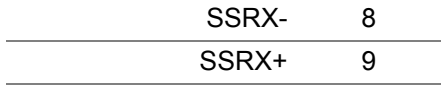

<span id="page-22-0"></span>**מחבר (Gbps5 (1Gen 3.2 USB במורד הזרם**

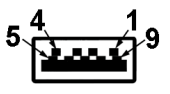

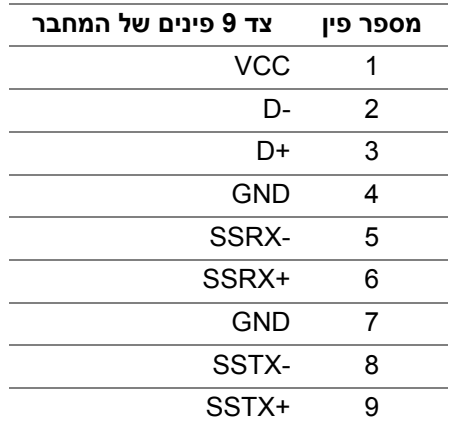

#### **יציאות USB**

- 1 × במעלה הזרם אחורית
- 2 × במורד הזרם אחורית
- 2 × במורד הזרם תחתית

<span id="page-22-1"></span>יציאת טעינת חשמל - היציאה עם הסמל  $s$ י $s$ ss ; תומכת ביכולת טעינה מהירה של עד 2 A אם המכשיר תומך ב1.2-BC.

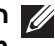

**הערה: נדרש לפונקציונליות של (1Gen 3.2 USB (Gbps 5 USB SuperSpeed מחשב שתומך ב-(1Gen 3.2 USB (Gbps 5 USB SuperSpeed.**

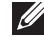

**הערה: יציאות ה-USB של הצג פועלות רק כשהצג מופעל או במצב המתנה. אם תכבה את הצג ולאחר מכן תדליק אותו, ייתכן שיארכו מספר שניות לציוד ההיקפי שלו כדי לחזור לפעול כרגיל.**

### **מדיניות איכות ופיקסלים בצג LCD**

<span id="page-23-0"></span>בתהליך הייצור של צג LCD, פעמים רבות פיקסל אחד או יותר מתקבעים במצב שאינו ניתן לשינוי. קשה להבחין בפיקסלים אלו והם אינם משפיעים על האיכות או על היכולת להשתמש בתצוגה. למידע נוסף אודות האיכות של צגי Dell ומדיניות הפיקסלים, ניתן לעיין באתר www.dell.com/pixelguidelines

#### <span id="page-23-2"></span>**ארגונומיה**

<span id="page-23-1"></span>**זהירות: שימוש לא הולם או למשך זמן ארוך במקלדת עלול לגרום לפציעה.**

#### **זהירות: שימוש במסך הצג למשך פרקי זמן ממושכים עלול לגרום למתח עיני.**

לנוחות ויעילות, יש למלא אחר ההנחיות הבאות בעת התקנת ושימוש בתחנת העבודה של המחשב שלך:

- חש למקם את המחשב באופן שבו הצג והמקלדת נמצאים ישירות מולך במהלך עבודתך. מדפים מיוחדים זמינים באופן מסחרי ויעזרו לך למקם כראוי את המקלדת שלך.
- כדי להפחית את הסיכון למתח עיני ולכאבים בצוואר/בזרועות/בגב/בכתפיים בעקבות שימוש בצג במשך פרקי זמן ארוכים, אנו מציעים:
	- .1 להגדיר את המרחק מהמסך בין 20 אינץ' ל28- אינץ' (50 ס"מ עד 70 ס"מ) מהעיניים.
- .2 למצמץ לעתים תכופות כדי ללחלח את העיניים, או להרטיב את העיניים עם מים לאחר שימוש ממושך בצג.
	- .3 לקחת הפסקות באופן קבוע ותכוף של 20 דקות כל שעתיים.
- .4 להסיר את המבט מהצג, ולהביט בעצם מרוחק במרחק של 20 רגל במשך 20 שניות לפחות במהלך ההפסקות.
	- .5 לבצע תרגילי התמתחות כדי לשחרר מתח מהצוואר, הזרועות, הגב, והכתפיים במהלך ההפסקות.
	- יש לוודא שמסך הצג הוא בגובה העיניים או מעט נמוך יותר בעת ישיבה מול הצג.
		- ניתן לכוונן את הטיית הצג, ואת הגדרות הניגודיות והבהירות שלו.
- כדאי לכוונן את תאורת הסביבה שלך (כגון האורות שמעל, מנורות על שולחן העבודה, והווילונות או התריסים שעל חלונות ליד) כדי להפחית למינימום השתקפויות ובוהק במסך הצג.
	- יש להשתמש בכיסא שמספק תמיכה טובה לגב התחתון.
- יש להקפיד שהזרועות שלך נמצאות בתנוחה אופקית למפרקי כף היד שלך באופן טבעי, ונוח במהלך שימושך במקלדת או בעכבר.

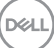

- חשוב להשאיר תמיד מקום למתן מנוחה לכפות הידיים שלך במהלך שימושך במקלדת או בעכבר.
	- יש לאפשר לחלק העליון של הזרועות שלך לנוח באופן טבעי בשני הצדדים.
		- יש לוודא שכפות הרגליים שלך נחות באופן שטוח על הריצפה.
	- בעת ישיבתך, יש לוודא שמשקל הרגליים שלך מונח על כפות הרגליים שלך ולא על החלק הקדמי של הכיסא שלך. חשוב לכוונן את גובה הכיסא או להשתמש בהדום לרגליים במידת הצורך כדי לשמור על תנוחה הולמת.
- יש לגוון את פעילויות העבודה שלך. יש לנסות לארגן את עבודתך כך שלא יהיה צורך לשבת ולעבוד למשך פרקי זמן ממושכים. יש לנסות לעמוד או לקום ולהסתובב במרווחי זמן קבועים.
	- יש לוודא שהאזור מתחת לשולחן העבודה שלך פנוי ממכשולים וכלים או חוטי חשמל שעלולים להפריע עם ישיבה נוחה או שעשויים להיות סיכון מעידה אפשרי.

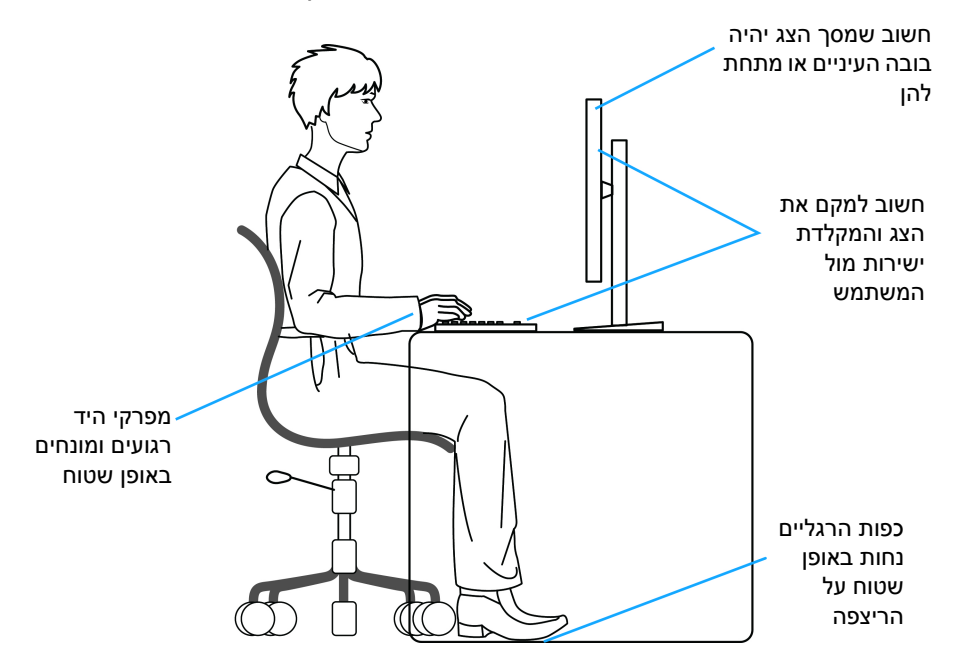

DELI

### **טיפול והזזת התצוגה שלך**

<span id="page-25-0"></span>כדי לוודא שהצג מטופל באופן בטיחותי בעת הרמתו או הזזתו, יש למלא אחר ההנחיות להלן:

- טרם שמזיזים או מרימים את הצג, יש לכבות את המחשב והצג.
	- יש לנתק את כל הכבלים מהצג.
- יש להניח את הצג בקופסה המקורית עם חומרי האריזה המקוריים.
- יש לאחוז בחוזקה בקצה התחתון ובצד של הצג, מבלי להפעיל לחץ מוגזם כשמרימים או מזיזים את הצג.

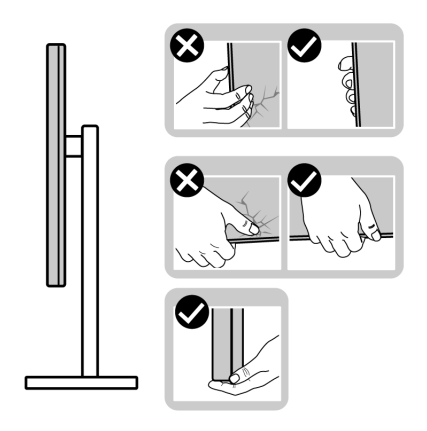

• כשמרימים או מזיזים את הצג, יש לוודא שהצג פונה לצד המנוגד לך, ואין ללחוץ על אזור התצוגה כדי להימנע משריטות או נזק כלשהם.

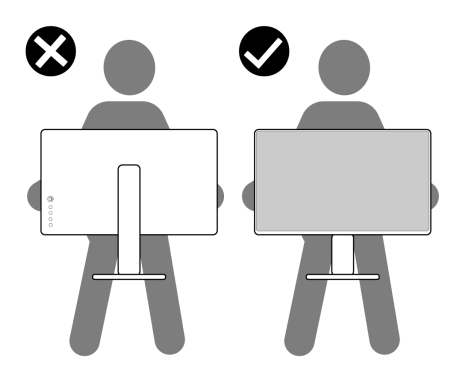

• בעת העברת הצג, יש להימנע ממגע עם כל הלם או רטט פתאומיים.

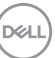

• כשמרימים או מזיזים את הצג, אין לסובב את הצד מלעלה למטה בעת שמחזיקים את בסיס המעמד או את רגל המעמד. זה עלול לגרום לנזק בשוגג לצג או לגרום לפציעה גופנית.

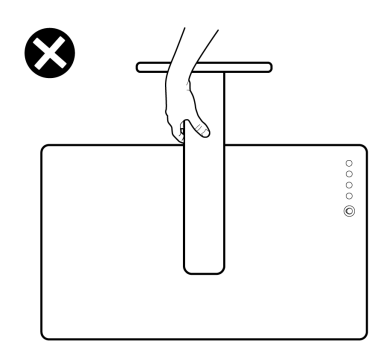

### **הנחיות לתחזוקה**

#### **ניקוי הצג**

**זהירות: יש לקרוא ולמלא אחר** הוראות [בטיחות](#page-65-5) **טרם ניקוי הצג.**

#### <span id="page-26-0"></span>**אזהרה: טרם ניקוי הצג, יש לנתק את כבל החשמל שלו מהשקע החשמלי.**

<span id="page-26-1"></span>מומלץ לפעול בהתאם להוראות שברשימה הבאה להוצאה מהאריזה, לניקוי או לטיפול בצג:

- לניקוי המסך האנטי-סטטי, יש להרטיב קלות מטלית רכה ונקייה במים. במידת האפשר, יש להשתמש במטלית מיוחדת לניקוי מסכים או בתמיסה מתאימה לציפוי האנטי-סטטי. אין להשתמש בבנזין, במדלל, באמוניה, בחומרי ניקוי שוחקים או באוויר דחוס.
- יש לנקות את הצג בעזרת מטלית לחה ופושרת. יש להימנע משימוש בחומרי ניקוי מכל סוג, משום שחלק מחומרים אלו משאירים ציפוי לבנבן על הצג.
	- אם הבחנת באבקה לבנה כשפרקת את הצג, יש לנגב אותה בעזרת מטלית.
	- יש לטפל בזהירות בצג, משום שצג בצבע כהה עלול להישרט ולהראות יותר סימני שחיקה לבנים מאשר צג בצבע בהיר.
	- כדי לשמור על איכות התמונה הטובה ביותר בצג שלך, יש להשתמש בשומר מסך משתנה דינמי, ולכבות את הצג כשאינו בשימוש.

DØL

# **התקנת הצג**

#### **התקנת המעמד**

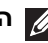

**הערה: המעמד לא מותקן במפעל.**

<span id="page-27-1"></span><span id="page-27-0"></span>**הערה: יש למלא אחר השלבים הבאים כדי להתקין את המעמד שנשלח עם הצג שלך. אם אתה מחבר מעמד שקנית מכל מקור אחר, יש למלא אחר הוראות ההתקנה שנכללו עם המעמד.**

להתקנת מעמד הצג:

- **.1** יש למלא אחר ההוראות לגבי הכנפיים של הקרטון כדי להסיר את המעמד מהכרית המאבטחת אותו.
	- **.2** יש להסיר את בסיס המעמד ואת רגל המעמד מריפוד האריזה.

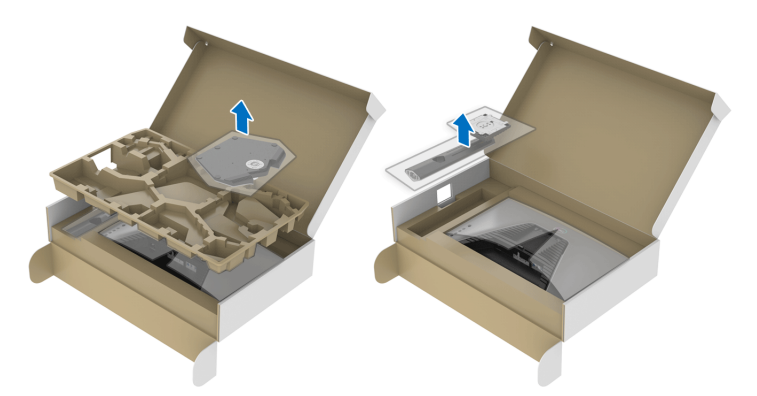

- **.3** יש ליישר ולהציב את רגל המעמד על בסיס המעמד.
- **.4** יש לפתוח את ידית הבורג בתחתית בסיס המעמד, ולסובב אותה בכיוון השעון כדי לאבטח את הרכבת המעמד.
	- **.5** סגור את ידית הבורג.

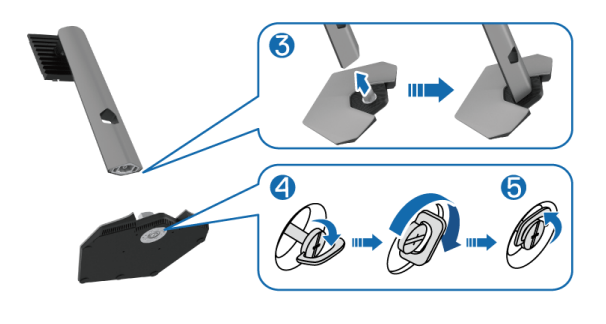

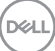

**.6** פתח את כיסוי המגן שעל הצג כדי לגשת לחריץ ה-VESA בצג.

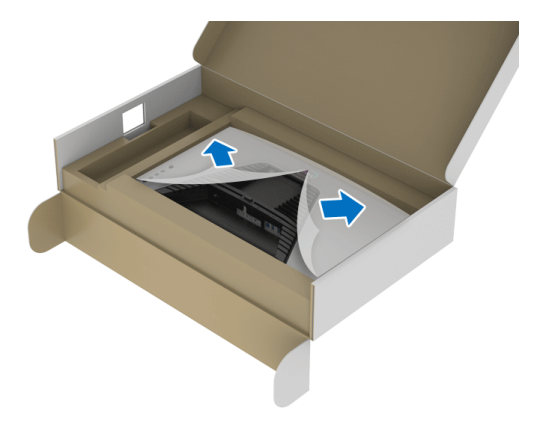

**הערה: טרם חיבור הרכב המעמד לתצוגה, יש לוודא שכנף הלוחית הקדמית פתוחה כדי לאפשר מקום לביצוע ההרכבה.**

**.7** הכנס את הלשוניות ברגל המעמד לחריצים בכיסוי גב התצוגה, והנמך את הרכבת המעמד כדי לנעול אותה למקומה בנקישה.

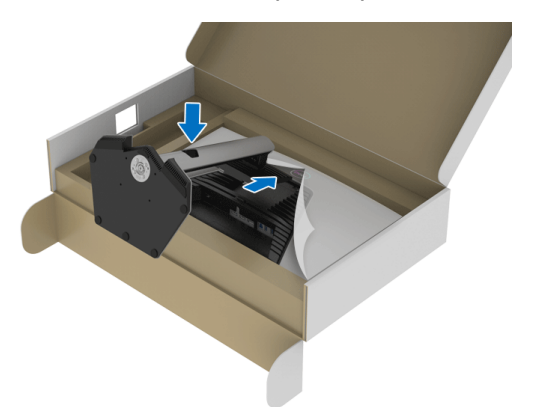

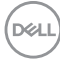

**.8** יש להחזיק את רגל המעמד, ולהרים בזהירות את הצג; לאחר מכן יש להניח אותו על משטח שטוח.

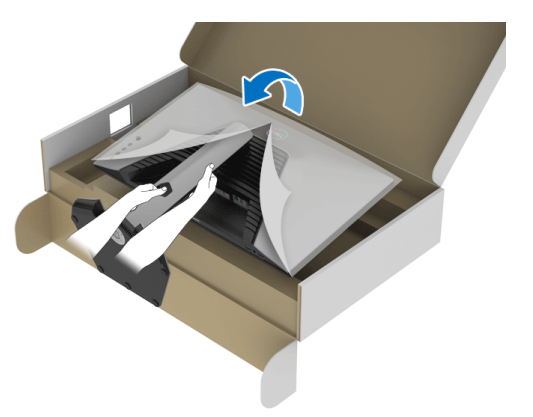

**הערה: אחוז היטב ברגל המעמד בעת הרמת הצג כדי להימנע מנזק בשוגג. .9** יש להסיר את הכיסוי המגן מהצג.

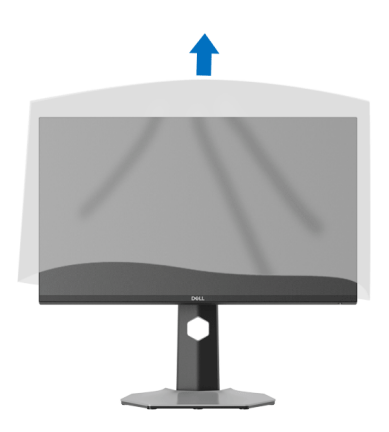

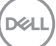

#### **חיבור הצג**

<span id="page-30-0"></span>**אזהרה: לפני שתתחיל בהליך כלשהו מסעיף זה, יש למלא אחר** הוראות [בטיחות](#page-65-5)**.**

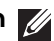

**הערה: הצגים של Dell מיועדים לפעול באופן מיטבי עם הכבלים של Dell שנכללו באריזה. Dell אינה מעניקה ערובה לאיכות הווידאו והביצועים אם נעשה שימוש בכבלים שלא נשלחו על ידי Dell.**

**הערה: יש להשחיל את הכבלים דרך חריץ ניהול הכבלים לפני שמחברים אותם.**

**הערה: אין לחבר בו-זמנית את כל הכבלים למחשב.**

**הערה: התמונות משמשות למטרת המחשה בלבד. מראה המחשב עשוי להיות שונה.** לחיבור הצג אל המחשב:

**.1** כבה את המחשב ונתק את כבל החשמל.

**.2** יש לחבר את הכבל DisplayPort או HDMI מהצג שלך אל המחשב.

#### **חיבור הכבל DisplayPort) DP אל DP (וכבל החשמל**

<span id="page-30-1"></span>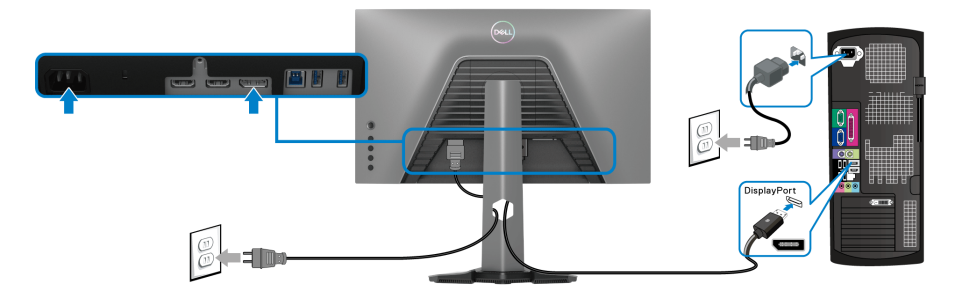

#### **חיבור כבל ה-HDMI וכבל החשמל**

<span id="page-30-2"></span>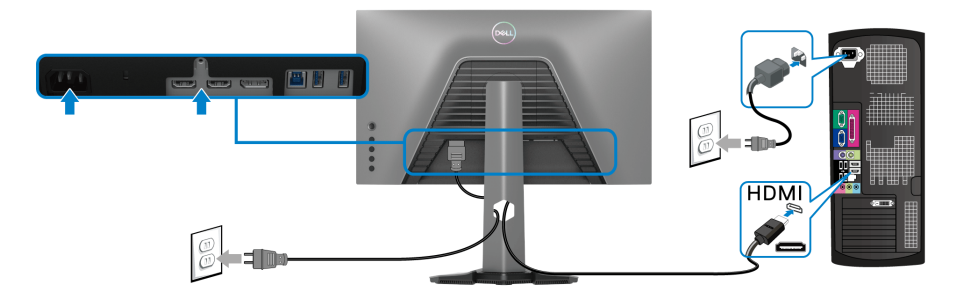

DELI

#### **חיבור כבל Gbps 5 USB SuperSpeed) 1Gen 3.2 USB (וכבל החשמל**

<span id="page-31-0"></span>לאחר שסיימת לחבר את כבל DisplayPort /HDMI, יש לפעול לפי ההליכים הבאים כדי לחבר את כבל ה-USB אל המחשב וכדי להשלים את הגדרות הצג:

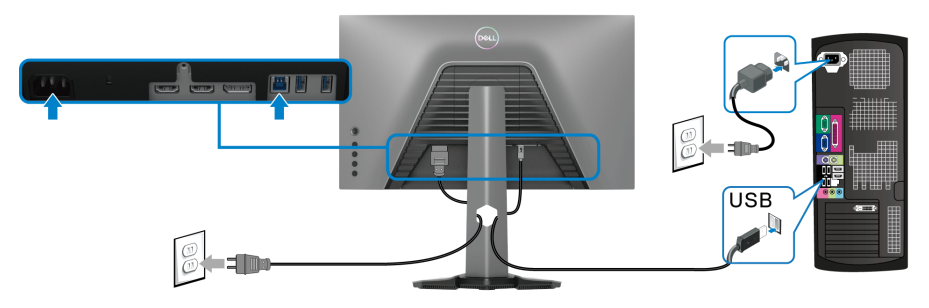

- **.1** יש לחבר את יציאת 1Gen 3.2 USB במעלה הזרם (כבל מצורף) ליציאת 1Gen 3.2 USB מתאימה במחשב שלך (ראה מבט [מלמטה](#page-11-1) לפרטים).
- **.2** יש לחבר הציוד ההיקפי מסוג 1Gen 3.2 USB ליציאות 1Gen 3.2 USB במורד הזרם שבצג.
	- **.3** חבר את כבלי המתח של המחשב ושל הצג לשקעים סמוכים בקיר.

**הערה: השתמש בחריץ הכבל שבמעמד הצג כדי לארגן את הכבלים. .4** הדלק את הצג ואת המחשב.

אם מוצגת תמונה בצג, ההתקנה הושלמה. אם לא מוצגת תמונה, יש לעיין ב [בעיות](#page-60-1) [נפוצות](#page-60-1).

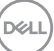

### **סידור הכבלים**

<span id="page-32-0"></span>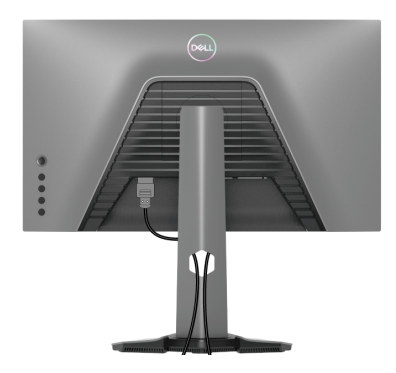

<span id="page-32-1"></span>לאחר שחיברת את כל הכבלים הדרושים לצג ולמחשב (ראה [חיבור](#page-30-0) הצג לקבלת מידע אודות חיבור הכבלים), יש לארגן את כל הכבלים כפי שמוצג לעיל.

### **אבטחת הצג עם מנעול Kensington) אופציונלי)**

החריץ למנעול האבטחה נמצא בתחתית הצג (ראה חריץ מנעול [אבטחה](#page-11-2)).

למידע נוסף על שימוש במנעול Kensington) נרכש בנפרד), יש לעיין בתיעוד שנשלח עם המנעול.

אבטחת הצג לשולחן עם מנעול אבטחה של Kensington.

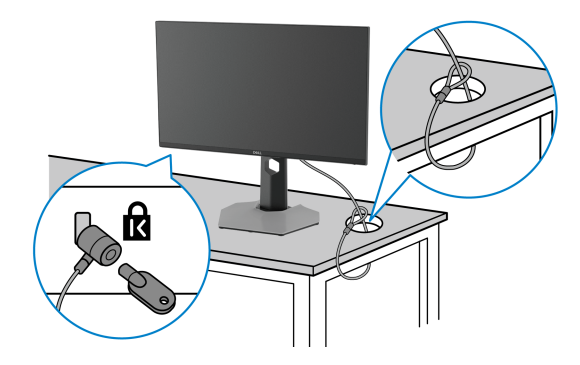

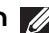

**הערה: התמונה משמשת למטרת המחשה בלבד. מראה המנעול עשוי להיות שונה.**

DELI

#### **הסרת מעמד הצג**

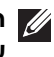

<span id="page-33-0"></span>**הערה: כדי למנוע שריטות במסך ה-LCD בעת הסרת המעמד, יש לוודא שהצג מונח על משטח נקי ורך.**

**הערה: יש למלא אחר השלבים הבאים כדי להסיר את המעמד שנשלח עם הצג שלך. אם אתה מסיר מעמד שקנית מכל מקור אחר, יש למלא אחר הוראות ההתקנה שנכללו עם המעמד.**

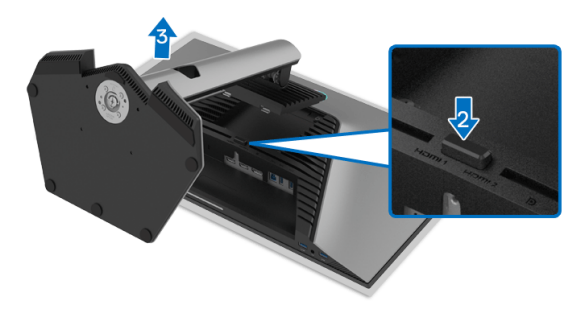

להסרת המעמד:

- **.1** יש להניח את הצג על מטלית רכה או כרית.
	- **.2** לחץ והחזק את לחצן שחרור המעמד.
- **.3** יש להרים את המעמד ולהרחיק אותו מהצג.

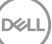

### **התקנת VESA על הקיר (אופציונלי)**

<span id="page-34-0"></span>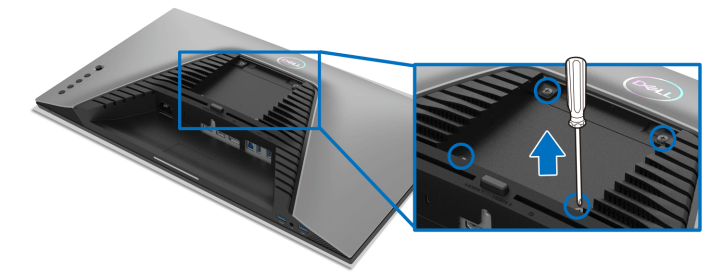

(מידות הבורג: 4M × 10 מ"מ).

יש לעיין בהוראות שצורפו לערכת התלייה על הקיר תואמת VESA.

- **.1** הנח את פנל הצג על מטלית רכה או כרית על שולחן שטוח ויציב.
	- **.2** הסרת מעמד הצג (ראה [הסרת](#page-33-0) מעמד הצג).
- **.3** בעזרת מברג פיליפס, הברג החוצה את ארבעת הברגים שמחזיקים את כיסוי הפלסטיק במקומו.
	- **.4** יש לחבר את התושבת להרכבה על הקיר של ערכת התלייה על הקיר אל הצג.
	- **.5** תלה את הצג על הקיר. למידע נוסף, עיין במסמכים שנשלחו עם ערכת ההתקנה על הקיר.

**הערה: מיועד לשימוש רק עם תושבת שצוינה לתלייה על הקיר מסוג UL או CSA או GS עם קיבולת משקל או עומס של 14.88 ק"ג לפחות.**

# **הפעלת הצג**

### <span id="page-35-3"></span>**הדלקת הצג**

<span id="page-35-1"></span><span id="page-35-0"></span>לחץ על לחצן ההפעלה כדי להפעיל את הצג.

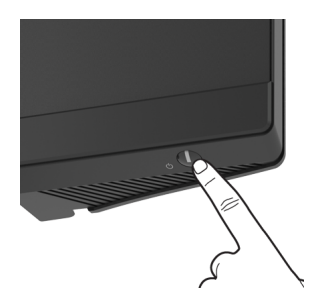

### **שימוש בבקר הג'ויסטיק**

<span id="page-35-2"></span>יש להשתמש בבקר הג'ויסטיק בגב הצג כדי לבצע התאמות בתצוגת המסך.

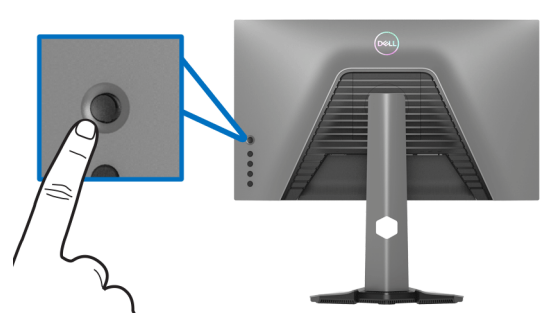

- **.1** לחץ על לחצן הג'ויסטיק כדי להפעיל את התפריט הראשי של תצוגת המסך.
- **.2** יש להזיז את הג'ויסטיק למעלה/למטה/שמאלה/ימינה כדי להחליף מצבים בין אפשרויות.
	- **.3** לחץ שוב על לחצן הג'ויסטיק כדי לאשר את ההגדרות ולצאת.

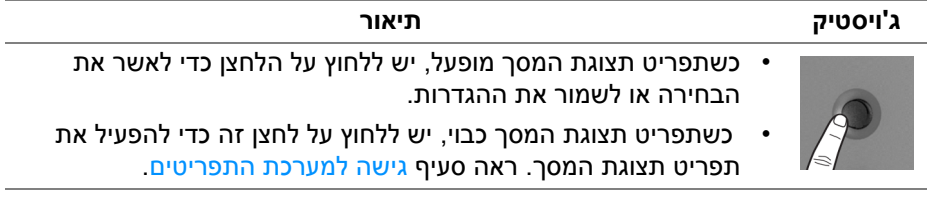

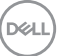

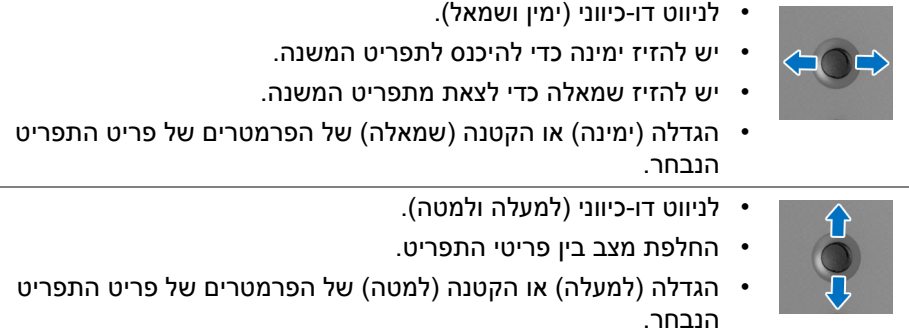

### **שימוש בפקדי הלוח האחורי**

<span id="page-36-0"></span>יש להשתמש בלחצני הבקרה שבגב הצג כדי לגשת לתפריט תצוגת המסך ולמקשי הקיצור.

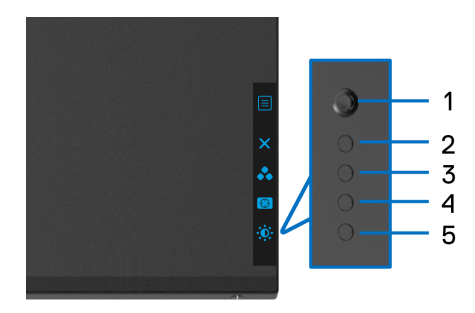

הטבלה הבאה מתארת את לחצני הלוח האחורי:

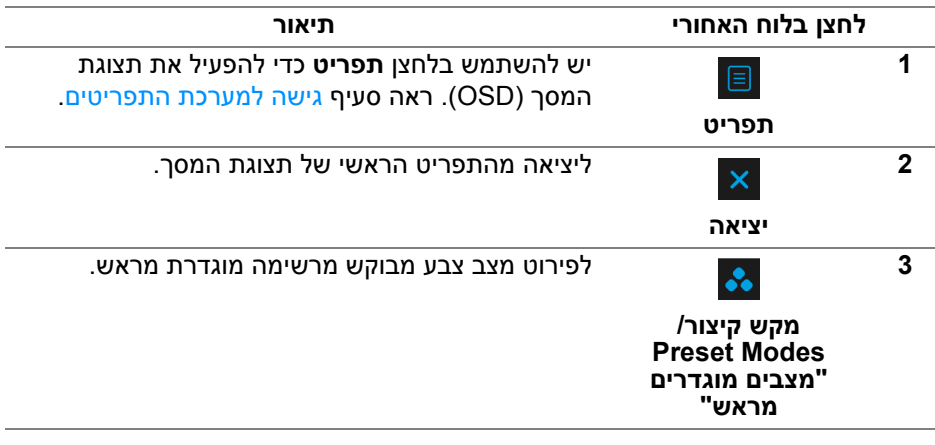

DELL

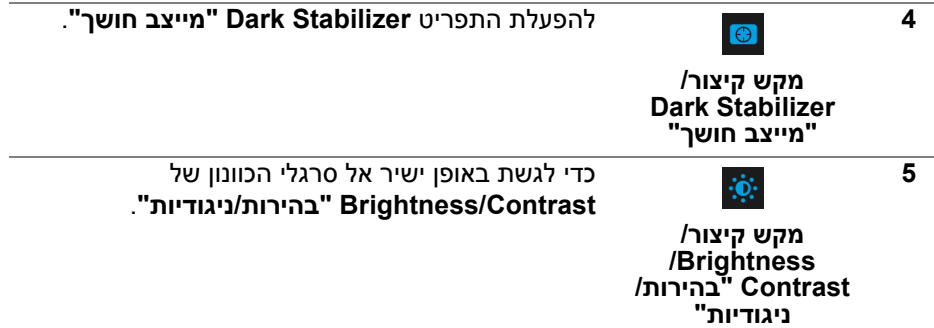

כשמבוצעת לחיצה על אחד מלחצנים אלו (לא כולל על לחצן הג'ויסטיק), סרגל הסטטוס של תצוגת המסך מופיע כדי להודיע על ההגדרות הקיימות של חלק מפונקציות תצוגת המסך.

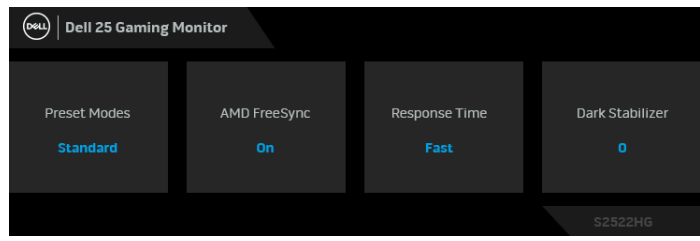

### **שימוש בתפריט תצוגת המסך (OSD(**

#### **גישה למערכת התפריטים**

<span id="page-37-1"></span><span id="page-37-0"></span>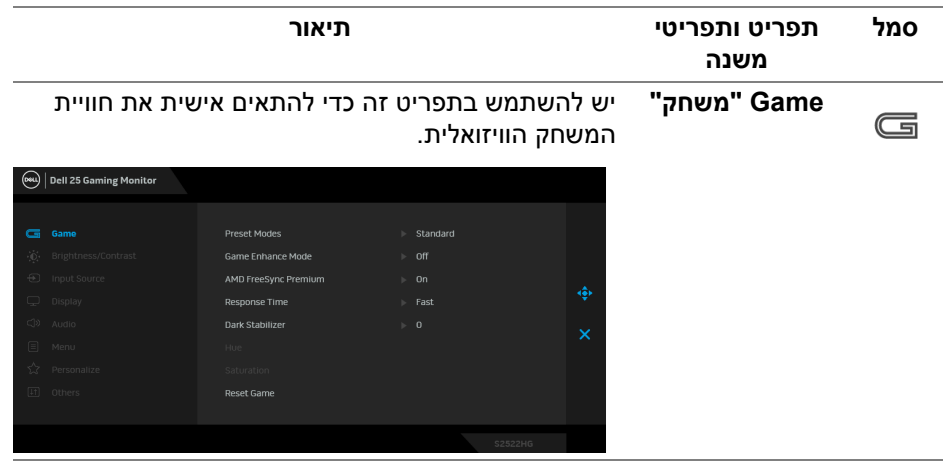

**D**<sup></sup>

**Preset Modes "מצבים מוגדרים מראש"**

#### מאפשרים לך לבחור מרשימת מצבי צבעים מוגדרים מראש.

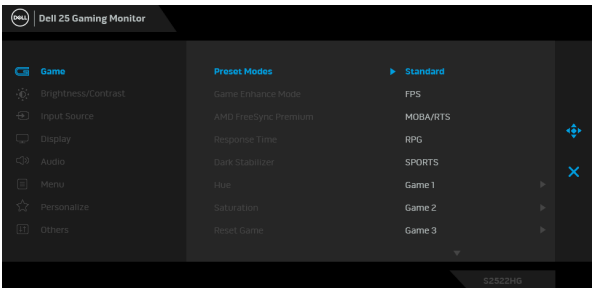

- **Standard" סטנדרטי"**: טוען את הגדרות ברירת המחדל של צבעי הצג. זוהי ברירת המחדל הקבועה מראש.
- **FPS**: טעינת הגדרות צבע אידאליות למשחקי ירי בגוף ראשון (FPS(.
- **RTS/MOBA**: טעינת הגדרות צבע אידאליות למשחקי זירת קרב מרובת משתתפים (MOBA (ואסטרטגיה בזמן אמת (RTS).
	- **RPG**: טעינת הגדרות צבעים אידאליות למשחקי תפקידים (RPG).
- **SPORTS" ספורט"**: טעינת הגדרות צבעים אידאליות למשחקי ספורט.
- **1 Game" משחק 1"2**/ **Game" משחק 2"3**/ **Game "משחק 3"**: מאפשר לך להתאים אישית את ההגדרות של צבע, **Time Response" זמן תגובה"**, ו**Dark Stabilizer" מייצב חושך"** לצורכי הגיימינג שלך.
- **ComfortView**: מפחית את רמת האור הכחול הנפלט מהמסך על מנת להפוך את הצפייה נוחה יותר לעיניים.

**אזהרה: ההשפעות האפשריות לטווח-ארוך של פליטת אור כחול מהצג עלולות לגרום לפציעה גופנית, כגון מתח עיני דיגיטלי, עייפות לעיניים, ונזק לעיניים. שימוש בצג במשך פרקי זמן ממושכים עלול לגרום גם לכאבים גופניים כגון בצוואר, בידיים, בגב ובכתפיים. למידע נוסף, ראה** [ארגונומיה](#page-23-2)**.**

**DEA** 

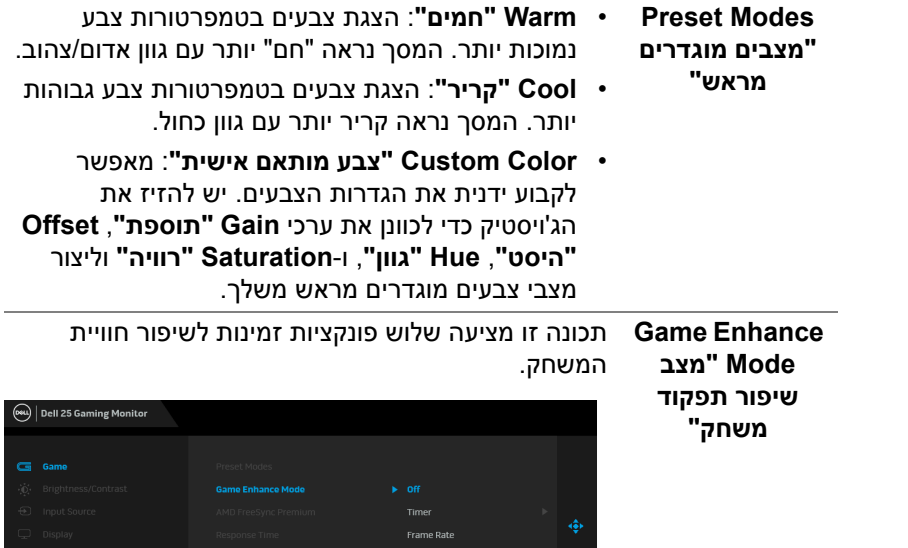

יש לבחור **Off" כבוי"** כדי להשבית את הפונקציות תחת **Mode Enhance Game" מצב שיפור תפקוד**

• **Off" כבוי"**

**משחק"**. • **Timer" טיימר"**

מאפשר לך להשבית או לאפשר את הטיימר שבפינה השמאלית העליונה של התצוגה. הטיימר מציג את הזמן שעבר ממתי שהמשחק התחיל. יש לבחור באפשרות מרשימת מרווחי הזמן כדי לשמור על עדכון לגבי הזמן שנותר.

• **Rate Frame" קצב מסגרות"**

הבחירה באפשרות **On" מופעל"** כדי להציג את קצב המסגרות לשנייה בעת משחק במשחקים. ככל שהקצב גבוה יותר, כך התנועה תיראה חלקה יותר.

**DEL** 

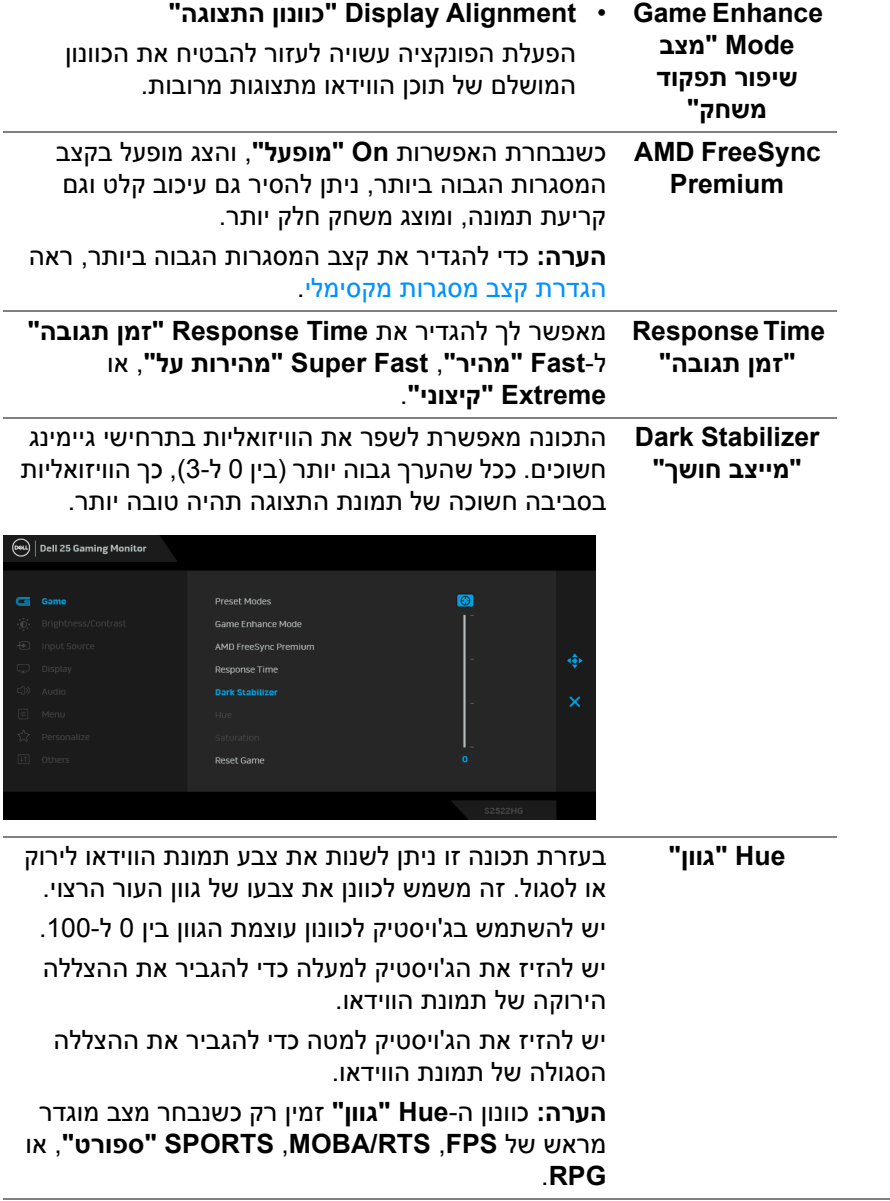

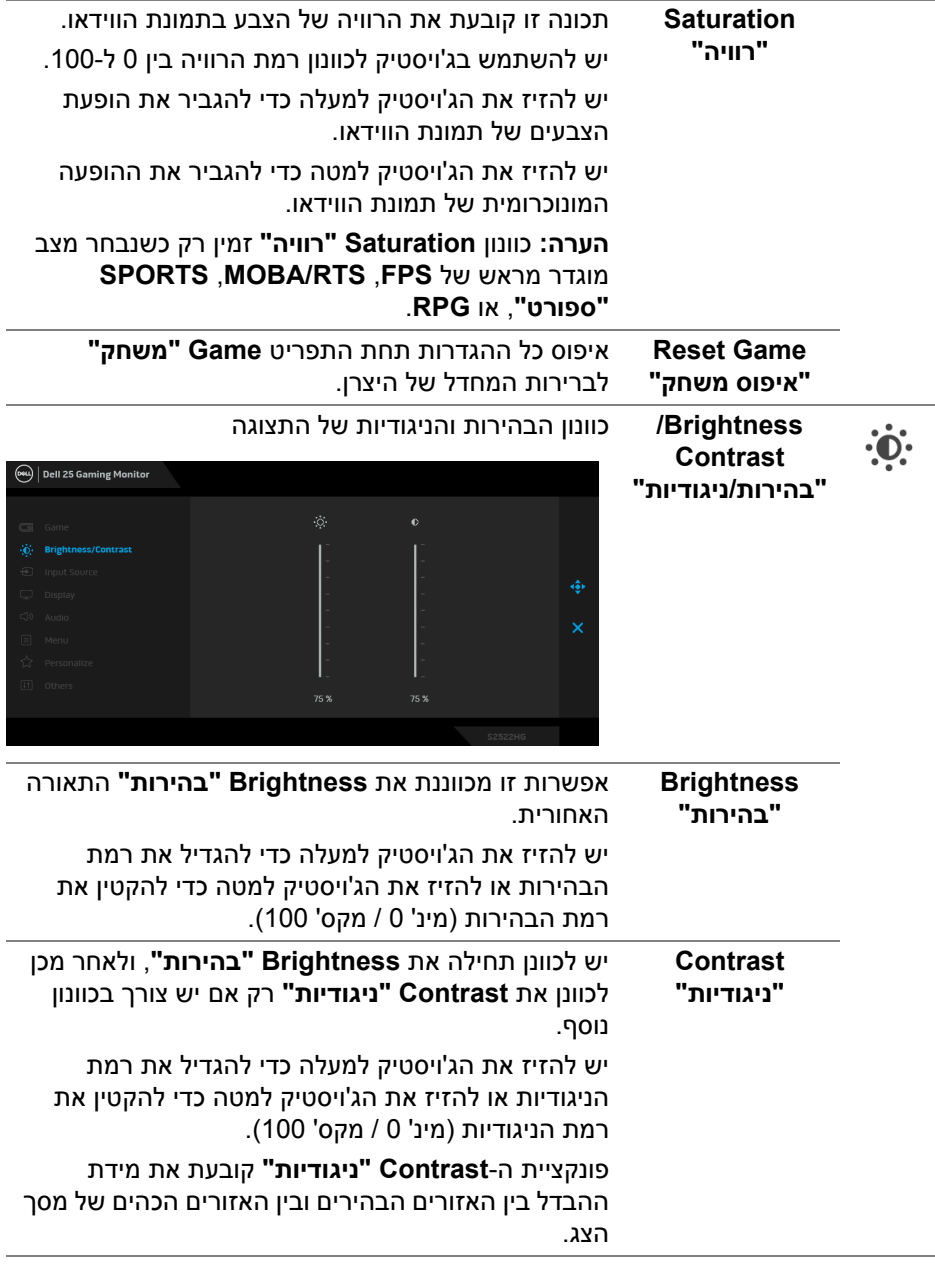

<span id="page-42-0"></span>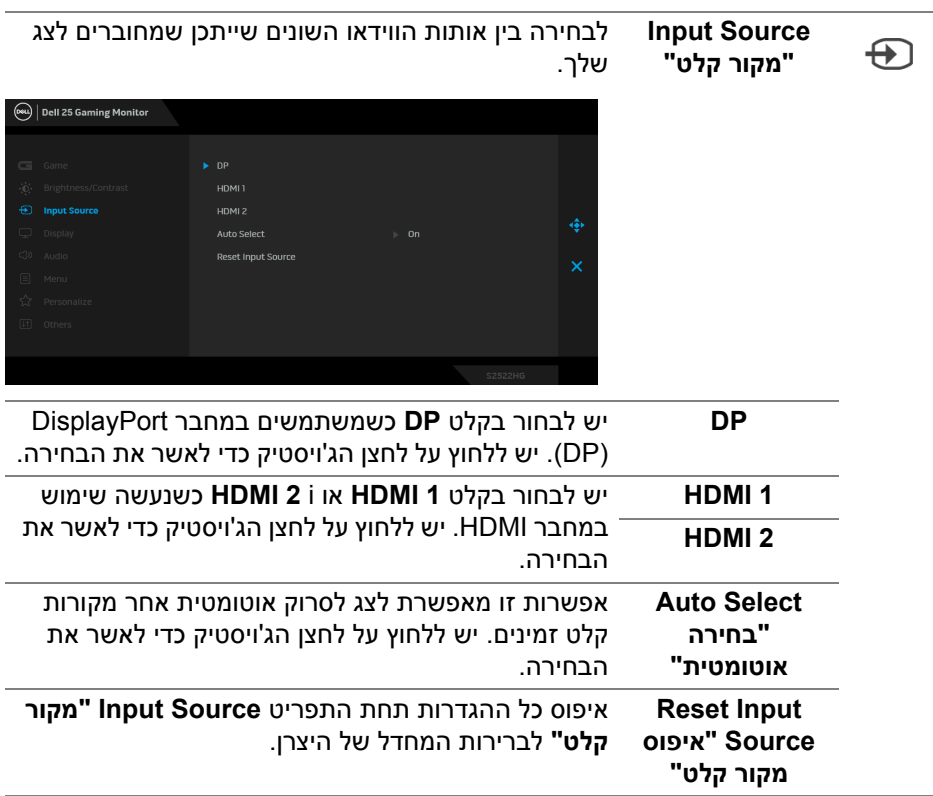

**DELL** 

**Display" תצוגה"** יש להשתמש בתפריט **Display" תצוגה"** כדי לכוונן תמונות.

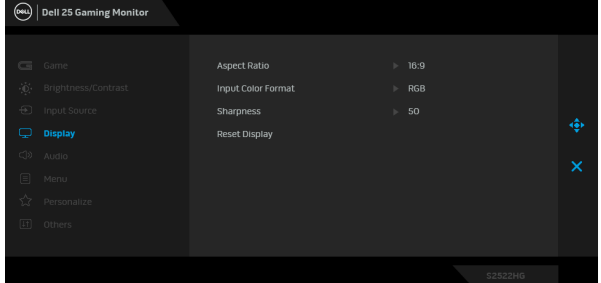

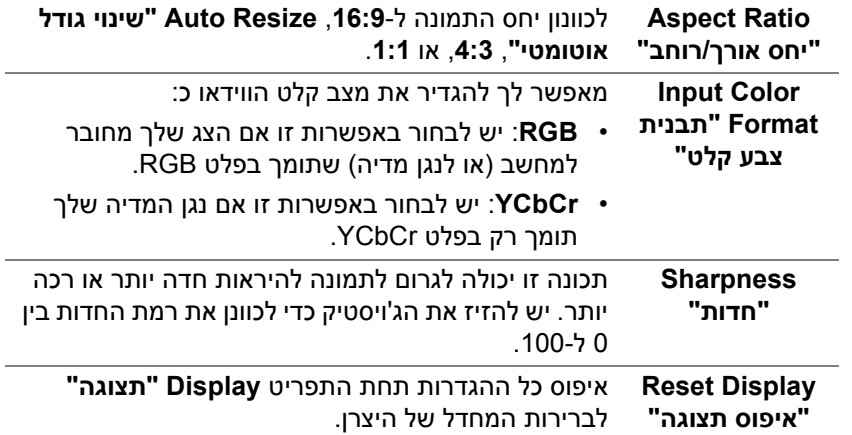

 $\bf \bf \Box$ 

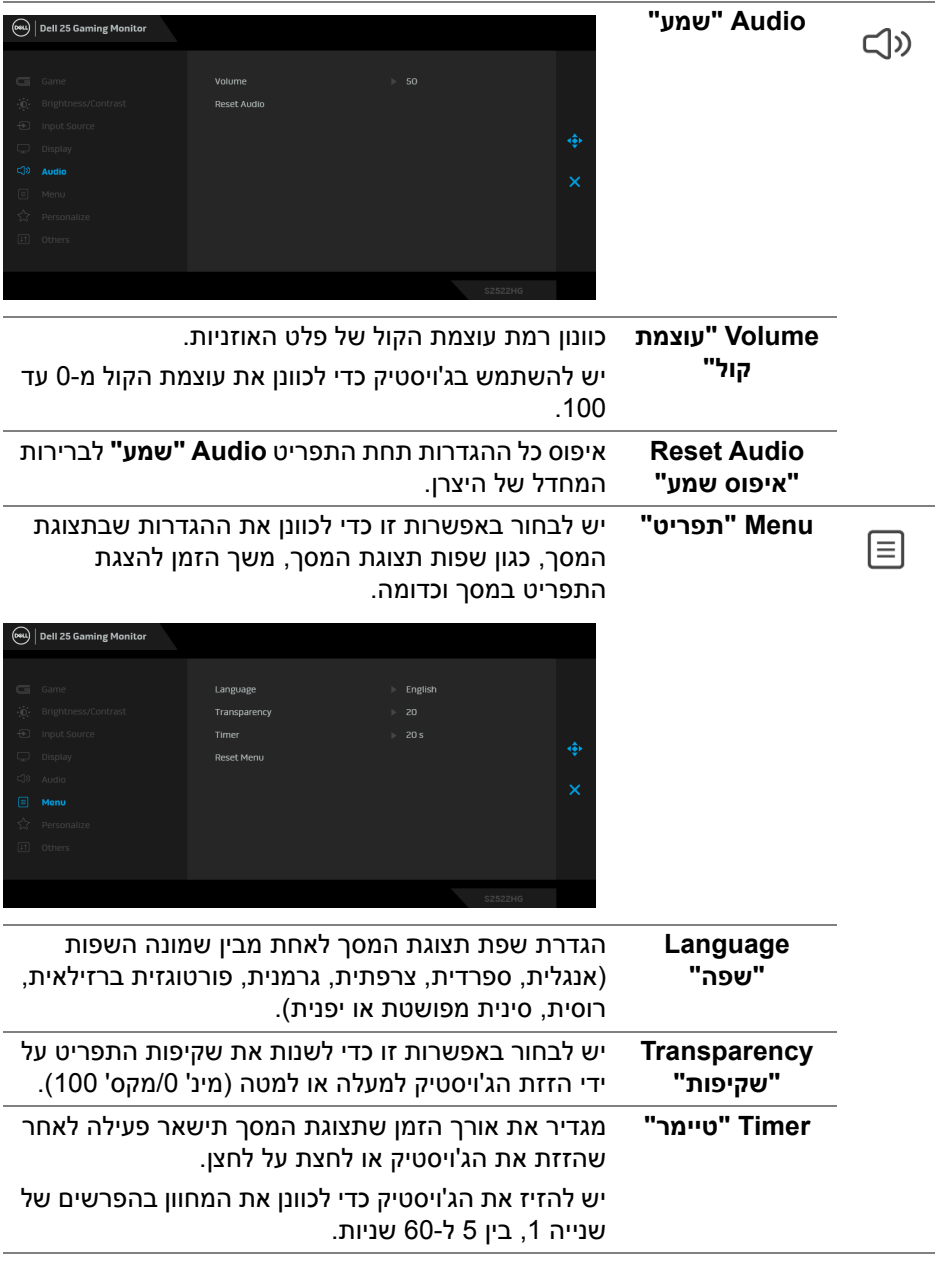

 $($ DELL

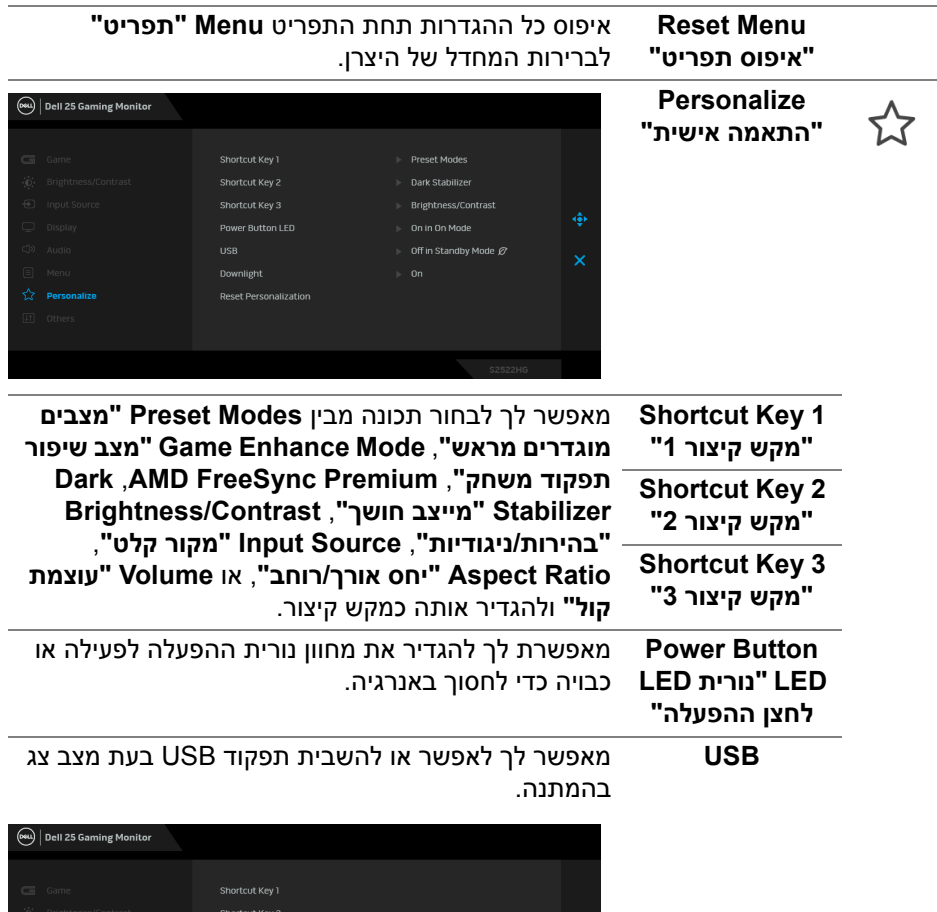

On in Standby Mode

**הערה:** USB פעיל/כבוי תחת מצב המתנה זמין רק כאשר כבל ה-USB במעלה הזרם אינו מחובר. אפשרות זו תופיע באפור כשכבל ה-USB במעלה הזרם מחובר.

Power Button LED

Downlight **Reset Personalization** 

<span id="page-46-0"></span>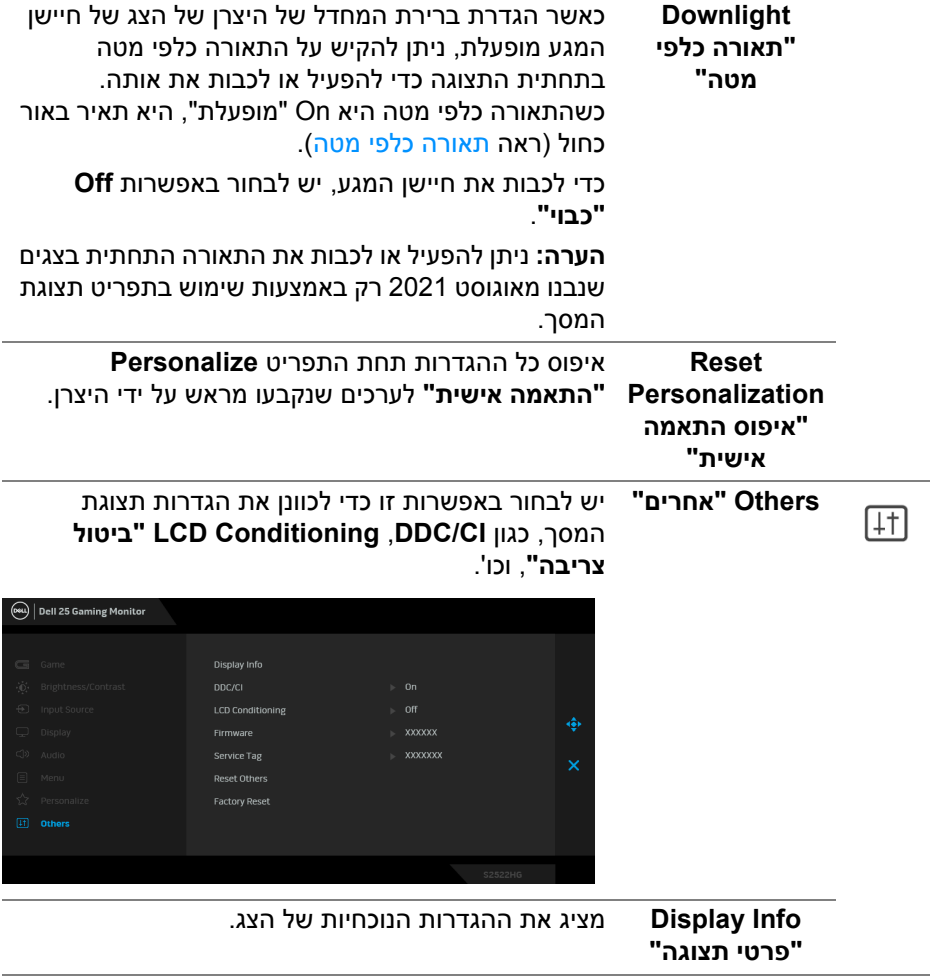

**CI/DDC CI/DDC**) ממשק פקודה/ערוץ נתוני תצוגה) מאפשר לכוונן את פרמטרי הצג (בהירות, איזון צבעים וכו') באמצעות התוכנה במחשב. אפשר להשבית תכונה זו על ידי בחירה באפשרות **Off" כבוי"**. לקבלת חוויית משתמש מיטבית ולשיפור ביצועי הצג, יש לאפשר את התכונה.

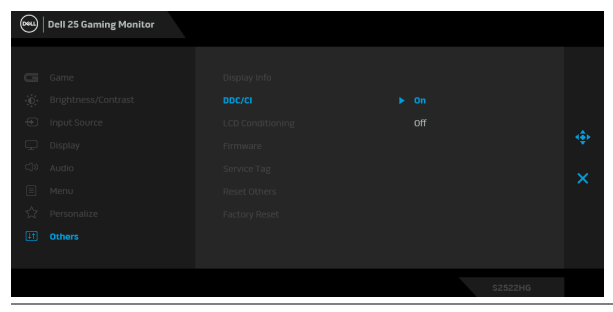

**LCD Conditioning "ביטול צריבה"**

מסייע להפחית מקרים קלים של צריבת רפאים. תלוי ברמת הצריבה, ייתכן שפעולת התכנית תימשך זמן מה. ניתן לאפשר תכונה זו על ידי בחירה באפשרות **On" מופעל"**.

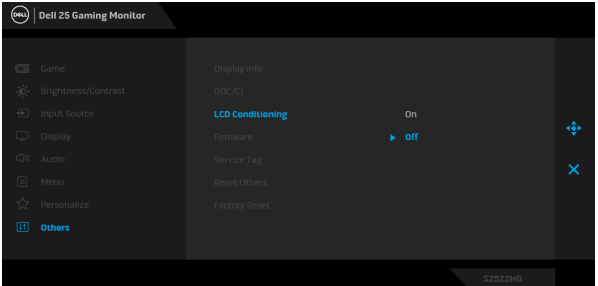

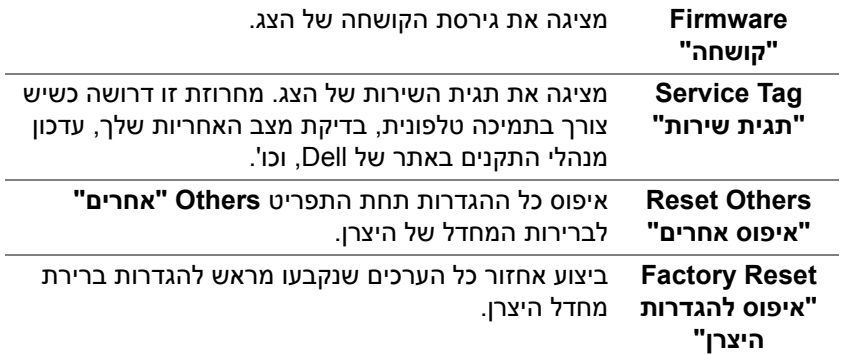

#### **הודעת אזהרה בתצוגת המסך**

אם הצג אינו תומך במצב רזולוציה מסוים, תוצג ההודעה הבאה:

<span id="page-48-0"></span>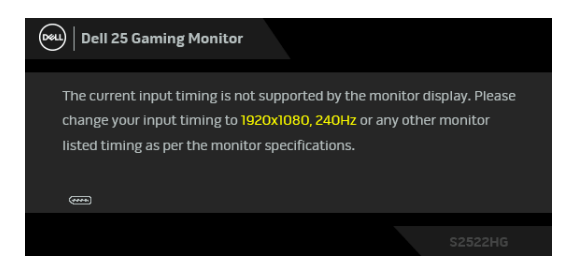

זה אומר שהצג אינו מצליח להסתנכרן עם האות שמגיע מהמחשב. ראה סעיף [מפרט](#page-13-1) הצג לקבלת טווחי התדר האופקי והאנכי בהם תומך הצג. מצב ההפעלה המומלץ הוא 1920 × .1080

**הערה: יתכן שההודעה תהיה שונה מעט בהתאם לאות הקלט המחובר.**

בעת ביצוע כוונון בפעם הראשונה של רמת **Brightness" בהירות"** מעל לרמת ברירת המחדל, תופיע ההודעה הבאה:

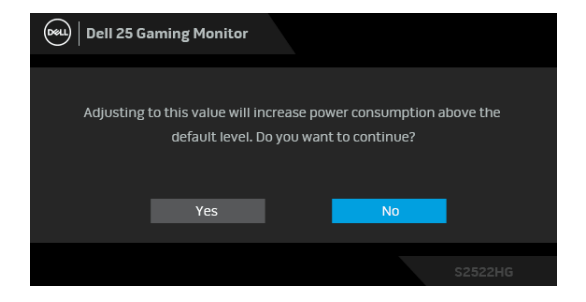

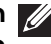

**הערה: אם בחרת Yes" כן", לא תופיע ההודעה בפעם הבאה שיבוצע שינוי בהגדרות ה-Brightness" בהירות".**

בעת ביצוע בפעם הראשונה את הגדרות ברירת המחדל של **USB**, תופיע ההודעה הבאה:

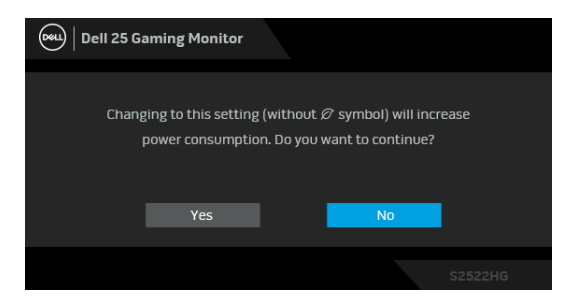

**הערה: אם בחרת Yes" כן", לא תופיע ההודעה בפעם הבאה שיבוצע שינוי בהגדרות ה-USB. כשמבוצע איפוס להגדרות היצרן, תופיע שוב ההודעה.**

ההודעה הבאה תוצג לפני השבתת הפונקציה **CI/DDC**:

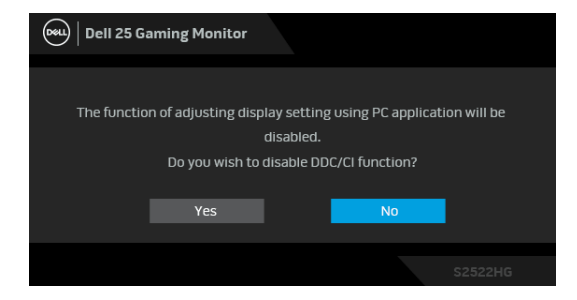

כשהצג עובר למצב **המתנה**, תוצג ההודעה הבאה:

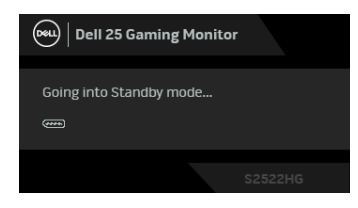

יש להפעיל את המחשב ולהעיר את הצג כדי לגשת אל [תצוגת](#page-37-0) המסך.

**הערה: יתכן שההודעה תהיה שונה מעט בהתאם לאות הקלט המחובר.**

תצוגת המסך תפעל במצב פעולה רגיל בלבד. אם תלחץ על לחצן כלשהו חוץ מלחצן ההפעלה בעת מצב המתנה, תוצג אחת ההודעות הבאות בהתאם לקלט שנבחר:

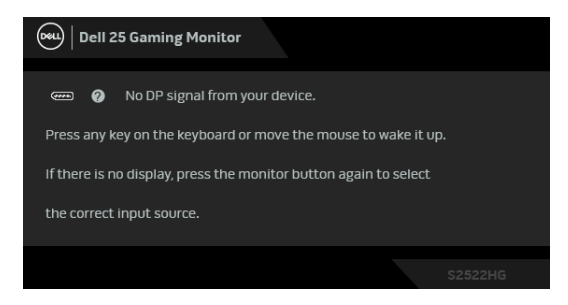

**הערה: יתכן שההודעה תהיה שונה מעט בהתאם לאות הקלט המחובר.**

אם נבחר קלט HDMI או DP והכבל המתאים אינו מחובר, תופיע תיבת דו שיח צפה שדומה לתיבה הבאה.

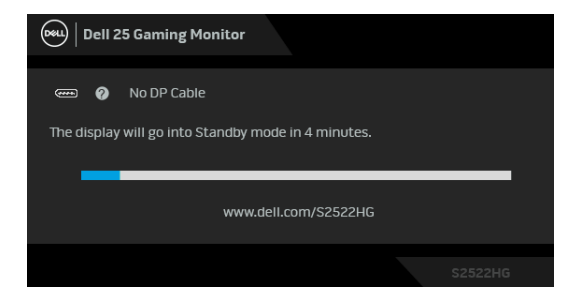

**הערה: יתכן שההודעה תהיה שונה מעט בהתאם לאות הקלט המחובר.** כשנבחרת האפשרות **Reset Factory" איפוס להגדרות היצרן"**, תופיע ההודעה הבאה:

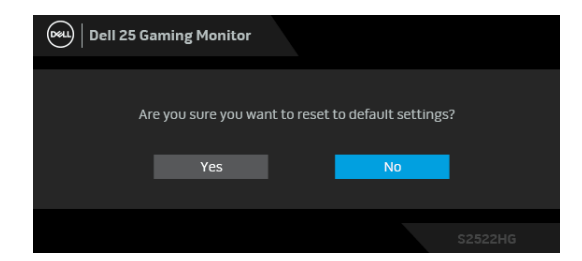

למידע נוסף, ראה פתרון [בעיות](#page-58-2).

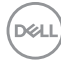

### **נעילת לחצני בקרת הלוח האחורי**

<span id="page-51-0"></span>באפשרותך לנעול את לחצני בקרת הלוח האחורי כדי למנוע גישה לתפריט תצוגת המסך ו/או לחצן ההפעלה.

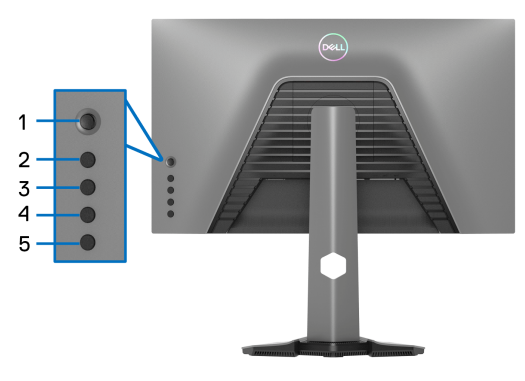

כדי לנעול את הלחצן/ים:

- **.1** יש ללחוץ ולהחזיק את **לחצן 5** למשך ארבע שניות, עד שיופיע תפריט על המסך.
	- **.2** יש לבחור אחת מהאפשרויות הבאות:
- **Buttons Menu" לחצני תפריט"**: יש לבחור באפשרות זו כדי לנעול את לחצני תפריט תצוגת המסך מלבד לחצן ההפעלה.
- **Button Power" לחצן הפעלה"**: יש לבחור באפשרות זו כדי לנעול רק את לחצן ההפעלה.
- **Buttons Power + Menu" לחצני תפריט + הפעלה"**: יש לבחור באפשרות זו כדי לנעול את כל הלחצנים בבקרת הלוח האחורי.

כדי לשחרר את הלחצן/ים, יש ללחוץ ולהחזיק את **לחצן 5** למשך ארבע שניות עד שיופיע תפריט על המסך. יש לבחור ב- **שחרור נעילת סמל** כדי לשחרר את נעילת הלחצן/ים.

$$
\overline{\text{PEL}}
$$

### **הגדרת רזולוציה מקסימלית**

<span id="page-52-0"></span>**הערה: יתכן שהשלבים יהיו שונים מעט בהתאם לגירסת Windows שברשותך.**

כדי להגדיר רזולוציה מיטבית עבור הצג:

8.1 : <sup>R</sup> 8 , או Windows ® 7 , Windows ® ב- Windows

- 8.1 ניתן לבחור באריח שולחן העבודה כדי <sup>R</sup> 8 או Windows ® **.1** רק עם Windows לעבור לשולחן עבודה קלאסי.
	- **.2** לחץ לחיצה ימנית בשולחן העבודה ובחר באפשרות **רזולוציית מסך**.
		- **.3** אם יש לך יותר מצג 1 מחובר, יש לבחור ב-**HG2522S**.
	- **.4** יש ללחוץ על התפריט הנפתח של **רזולוציית מסך** ולבחור **1920 ×** .**1080**
		- **.5** לחץ על **אישור**.

ר-10 <sup>0</sup> Windows<sup>®</sup>

- **.1** יש ללחוץ עם הלחצן הימני על שולחן העבודה ולבחור באפשרות **הגדרות תצוגה**.
	- **.2** אם יש לך יותר מצג 1 מחובר, יש לבחור ב-**HG2522S**.
	- **.3** יש ללחוץ על התפריט הנפתח של **רזולוציה** ולבחור **1920 ×** .**1080**
		- **.4** לחת על **השאר שינויים**.

### **הגדרת קצב מסגרות מקסימלי**

<span id="page-52-1"></span>**הערה: יתכן שהשלבים יהיו שונים מעט בהתאם לגירסת Windows שברשותך.**

כדי להגדיר קצב מסגרות מקסימלי עבור הצג:

8.1 : <sup>R</sup> 8 , או Windows ® 7 , Windows ® ב- Windows

- 8.1 ניתן לבחור באריח שולחן העבודה כדי <sup>R</sup> 8 או Windows ® **.1** רק עם Windows לעבור לשולחן עבודה קלאסי.
	- **.2** לחץ לחיצה ימנית בשולחן העבודה ובחר באפשרות **רזולוציית מסך**.
		- **.3** אם יש לך יותר מצג 1 מחובר, יש לבחור ב-**HG2522S**.
			- **.4** לחץ **הגדרות מתקדמות**.
				- **.5** לחץ על הלשונית **צג**.
	- **.6** יש ללחוץ על הרשימה הנפתחת של **קצב רענון המסך** ולבחור **240 Hertz**.
		- **.7** לחץ על **אישור**.
			- $\cdot$ Windows $^{\circledR}$  10-
- **.1** יש ללחוץ עם הלחצן הימני על שולחן העבודה ולבחור באפשרות **הגדרות תצוגה**.
	- **.2** לחץ על **הגדרות תצוגה מתקדמות**.
	- **.3** אם יש לך יותר מצג 1 מחובר, יש לבחור ב-**HG2522S**.

DELI

- **.4** יש ללחוץ על הקישור **מאפייני מתאם תצוגה**.
	- **.5** לחץ על הלשונית **צג**.
- **.6** יש ללחוץ על הרשימה הנפתחת של **קצב רענון המסך** ולבחור **240 Hertz**.
	- **.7** לחץ על **אישור**.

אם לא מופיעה לך האפשרות 1920 × ,1080 ייתכן שצריך לעדכן את מנהל הגרפיקה. תלוי במחשב, יש לבצע את אחת הפעולות הבאות:

אם ברשותך מחשב שולחני או נייד של Dell:

• גלוש לאתר https://www.dell.com/support. הזן את תגית השירות שקיבלת, והורד את מנהל ההתקן העדכני עבור כרטיס הגרפיקה שלך.

אם המחשב שברשותך אינו תוצרת Dell) נייד או שולחני):

- יש לעבור לאתר התמיכה של המחשב, ולהוריד את מנהלי הגרפיקה העדכניים.
- גלוש לאתר האינטרנט של כרטיס הגרפיקה והורד את מנהלי הגרפיקה העדכניים.

DELI

#### **שימוש בהטיה ובהרחבה אנכית**

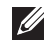

<span id="page-54-0"></span>**הערה: ההוראות הבאות חלות רק על חיבור המעמד שנשלח עם הצג שלך. אם אתה מחבר מעמד שקנית מכל מקור אחר, יש למלא אחר הוראות ההתקנה שנכללו עם המעמד.**

#### **הרחבות הטיה וסביבול**

<span id="page-54-1"></span>כאשר המעמד מחובר לצג, ניתן להטות ולסובב את הצג לזווית הצפייה הנוחה ביותר.

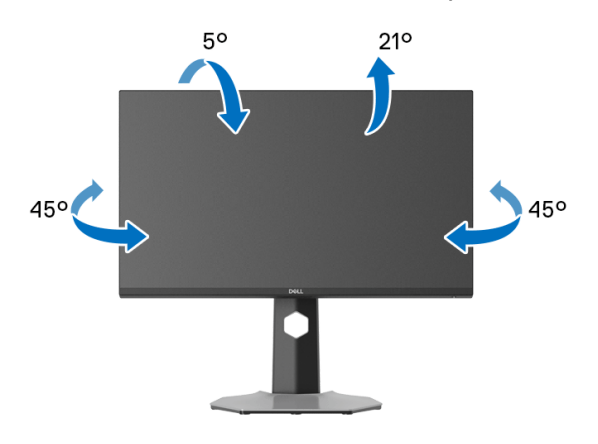

**הערה: המעמד לא מותקן במפעל.**

#### **הרחבה אנכית**

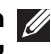

<span id="page-54-2"></span>**הערה: המעמד מגיע לגובה של 130 מ"מ. התרשים שבהמשך מדגים כיצד יש להאריך את המעמד אנכית.**

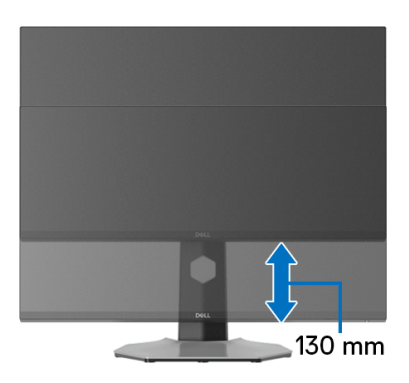

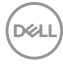

### **56 │ הפעלת הצג**

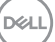

<span id="page-55-1"></span>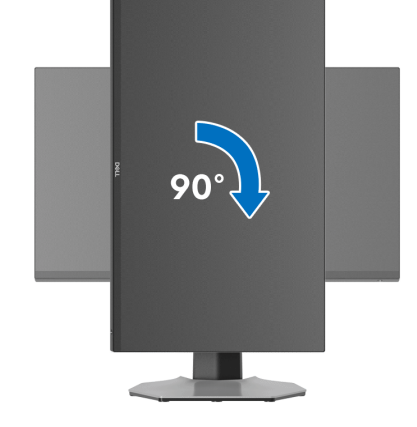

**יש לסובב בכיוון השעון**

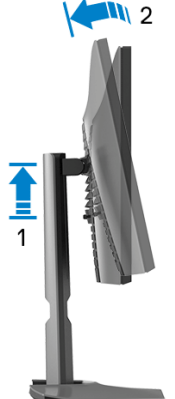

שלא לפגוע בקצה התחתון של הצג.  $\sqrt{N}$  2

<span id="page-55-0"></span>לפני שמסובבים את התצוגה, יש לוודא שהיא מוארכת לגמרי אנכית ומוטה לגמרי למעלה כדי

#### **סיבוב התצוגה**

#### **יש לסובב נגד כיוון השעון**

<span id="page-56-0"></span>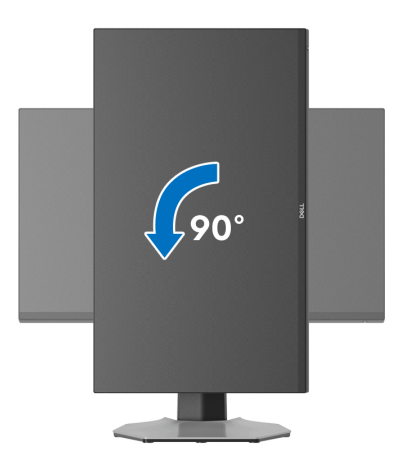

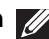

**הערה: כדי לסובב את התצוגה (לרוחב לעומת אנכי) עם מחשב Dell שברשותך, עליך להשתמש במנהל גרפיקה מעודכן שאינו כלול בחבילת הצג. להורדת מנהל התקן הגרפיקה, בקר בכתובת [support/com.dell.www](https://www.dell.com/support), עבור לאזור ההורדה בחלק מנהלי התקן וידאו להורדת העדכונים האחרונים של מנהלי התקנים.**

**הערה: כאשר נעשה שימוש במצב תצוגה לאורך, יתכן שתחול פגיעה בביצועי אפליקציות גרפיות כבדות כגון משחקים תלת ממדיים.**

### **התאמת הגדרות תצוגת הסיבוב של המערכת**

<span id="page-57-0"></span>לאחר שסובבת את הצג, עליך לבצע את הפעולות להלן כדי להתאים את הגדרות תצוגת הסיבוב של המערכת.

**הערה: אם אתה משתמש בצג עם מחשב שאינו מתוצרת Dell, עליך לבקר בדף מנהלי הגרפיקה באתר היצרן לקבלת מידע אודות סיבוב ה"תוכן" בתצוגה.**

כדי להתאים את הגדרות תצוגת הסיבוב:

- **.1** לחץ לחיצה ימנית בשולחן העבודה ובחר באפשרות **מאפיינים**.
	- **.2** עבור לכרטיסיה **הגדרות** ובחר **מתקדם**.
- **.3** אם מותקן במחשב כרטיס גרפיקה מסוג ATI, עבור לכרטיסיה **סיבוב** וקבע את זווית הסיבוב המועדפת.
	- **.4** אם מותקן כרטיס מסך מסוג NVIDIA, יש ללחוץ על הכרטיסייה **NVIDIA**, ולבחור בעמודה השמאלית באפשרות **NVRotate**, ולאחר מכן לבחור בזווית הסיבוב המועדפת.
	- , יש לבחור בכרטיסיית הגרפיקה של **Intel**, ® **.5** אם מותקן כרטיס גרפיקה מסוג Intel ללחוץ על האפשרות **מאפייני גרפיקה**, לבחור בכרטיסיה **סיבוב**, ולהגדיר את זווית הסיבוב המועדפת.
- **הערה: אם אפשרות הסיבוב אינה מוצגת או שאינה פועלת כשורה, יש לבקר באתר [support/com.dell.www](https://www.dell.com/support) ולהוריד את מנהל ההתקן המעודכן עבור כרטיס הגרפיקה שברשותך.**

DELI

# <span id="page-58-2"></span>**פתרון בעיות**

<span id="page-58-0"></span>**אזהרה: לפני שתתחיל בהליך כלשהו מסעיף זה, יש למלא אחר** הוראות [בטיחות](#page-65-5)**.**

#### **בדיקה עצמית**

<span id="page-58-1"></span>הצג שברשותך כולל תכונת בדיקה עצמית אשר מוודאת כי הוא פועל בצורה תקינה. אם הצג והמחשב מחוברים בצורה תקינה אך מסך הצג נשאר חשוך, הפעל את הבדיקה העצמית של הצג באמצעות ביצוע הפעולות הבאות:

- **.1** כבה את המחשב ואת הצג.
- **.2** נתק את כבל הווידאו מגב המחשב. כדי לוודא תפעול בדיקה עצמית תקינה, יש להסיר את כל הכבלים הדיגיטליים מגב המחשב.
	- **.3** הדלק את הצג.

**הערה: תיבת דו-שיח זו תופיע (על רקע שחור) אם הצג פועל ואינו מזהה אות וידאו. בעת שמופעל מצב בדיקה-עצמית, נורית ההפעלה LED מאירה באור לבן (צבע ברירת המחדל) והתאורה כלפי מטה מאירה באור כחול (צבע ברירת המחדל).** 

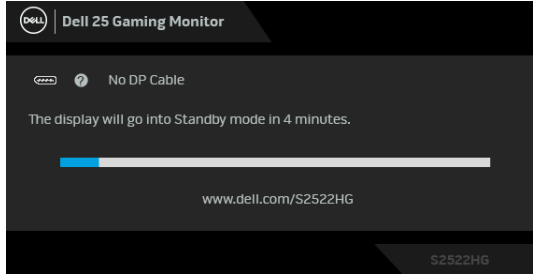

**הערה: יתכן שההודעה תהיה שונה מעט בהתאם לאות הקלט המחובר.**

- **.4** תיבה זו מופיעה גם במהלך הפעלה רגילה של המערכת אם כבל הווידאו מתנתק או ניזוק.
- **.5** כבה את הצג וחבר בחזרה את כבל הווידאו; לאחר מכן, הדלק את הצג ואת המחשב.

אם מסך הצג עדיין חשוך לאחר שביצעת את ההליך הקודם, יש לבדוק את שלט הווידאו ואת המחשב, בגלל שהצג פועל כשורה.

#### **אבחון מובנה**

<span id="page-59-0"></span>הצג כולל כלי אבחון מובנה בעזרתו אפשר לקבוע אם אופן הפעולה החריג בו נתקלת קשור לצג או למחשב ולכרטיס המסך שלו.

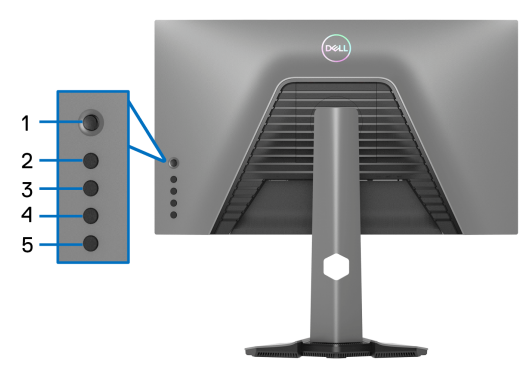

להפעלת האבחון המובנה:

- **.1** יש לוודא שהמסך נקי (אין חלקיקי אבק על משטח המסך).
- **.2** יש ללחוץ ולהחזיק את **לחצן 5** למשך ארבע שניות עד שיופיע תפריט על המסך.
- **.3** תוך שימוש בבקר הג'ויסטיק, יש להאיר את האפשרות **Diagnostics" אבחון"** וללחוץ על לחצן הג'ויסטיק כדי להתחיל באבחון. מוצג מסך אפור.
	- **.4** יש לבדוק אם יש במסך פגמים או חריגות כלשהם.
	- **.5** יש לשנות שוב את מצב הג'ויסטיק לאחר שמוצג מסך אדום.
		- **.6** יש לבדוק אם יש במסך פגמים או חריגות כלשהם.
- <span id="page-59-2"></span><span id="page-59-1"></span>**.7** יש לחזור על שלבים [5](#page-59-1) ו[,6-](#page-59-2) עד שמבוצעת הצגת מסך בצבעים ירוק, כחול, שחור ולבן. יש לבדוק אם יש חריגות או פגמים.

הבדיקה הושלמה כשמוצג מסך עם טקסט. כדי לצאת, יש לשנות שוב את מצב בקר הג'ויסטיק. אם לא זיהית חריגות כלשהן במסך כאשר השתמשת בכלי האבחון המובנה, הצג פועל כשורה. בדוק את כרטיס המסך ואת המחשב.

DØL

#### <span id="page-60-1"></span>**בעיות נפוצות**

הטבלה הבאה מכילה מידע כללי לגבי בעיות שכיחות בצג ופתרונות אפשריים:

<span id="page-60-0"></span>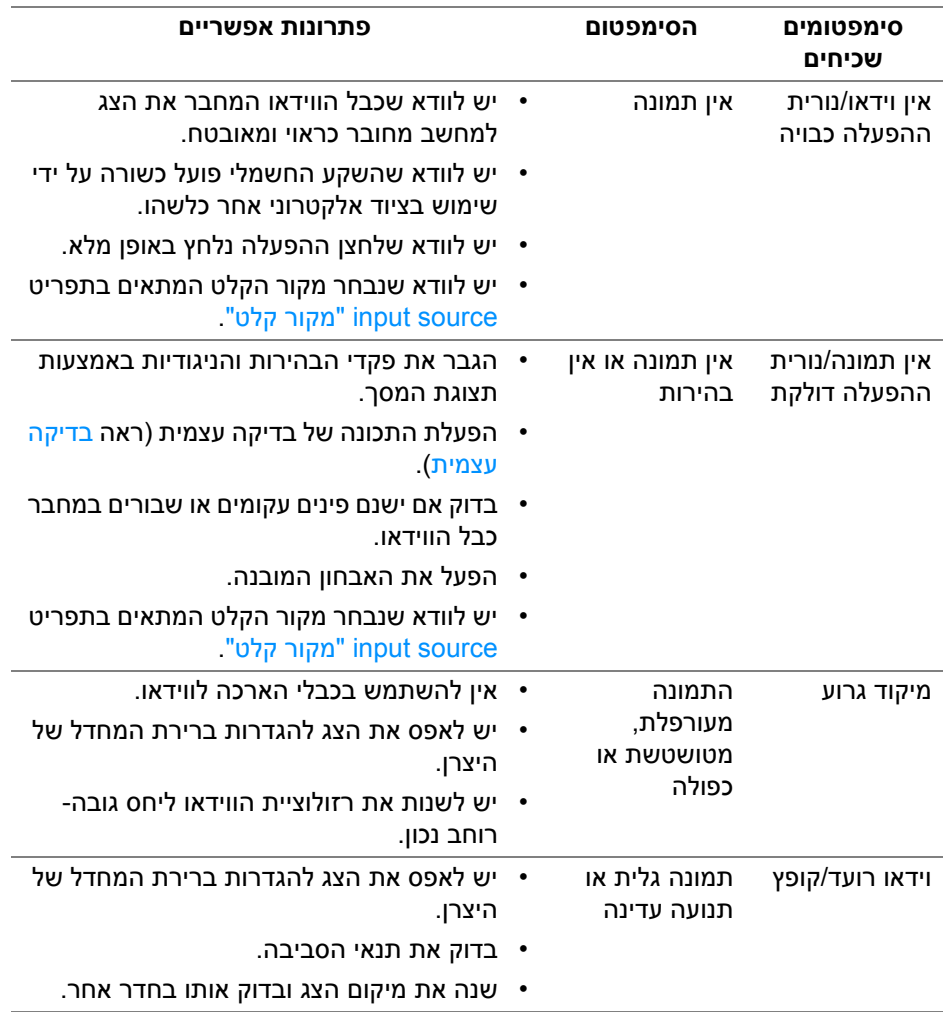

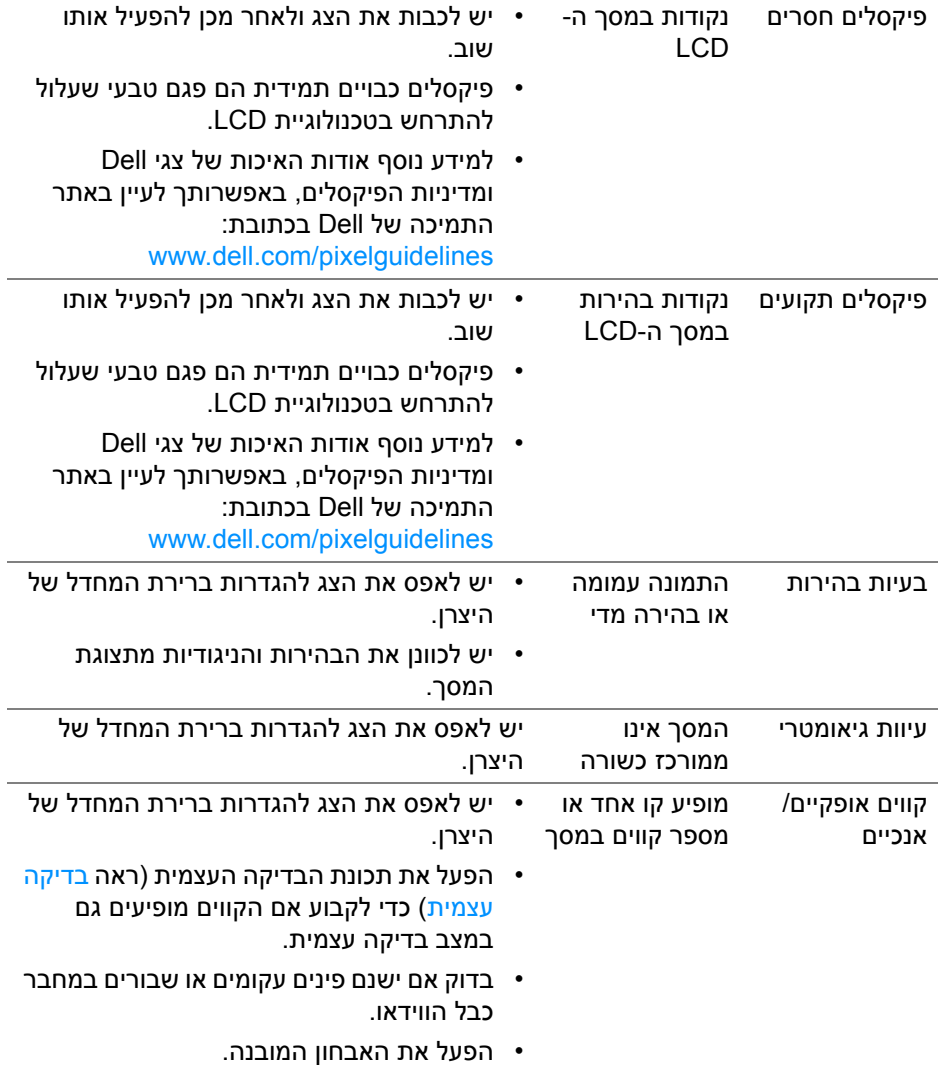

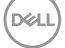

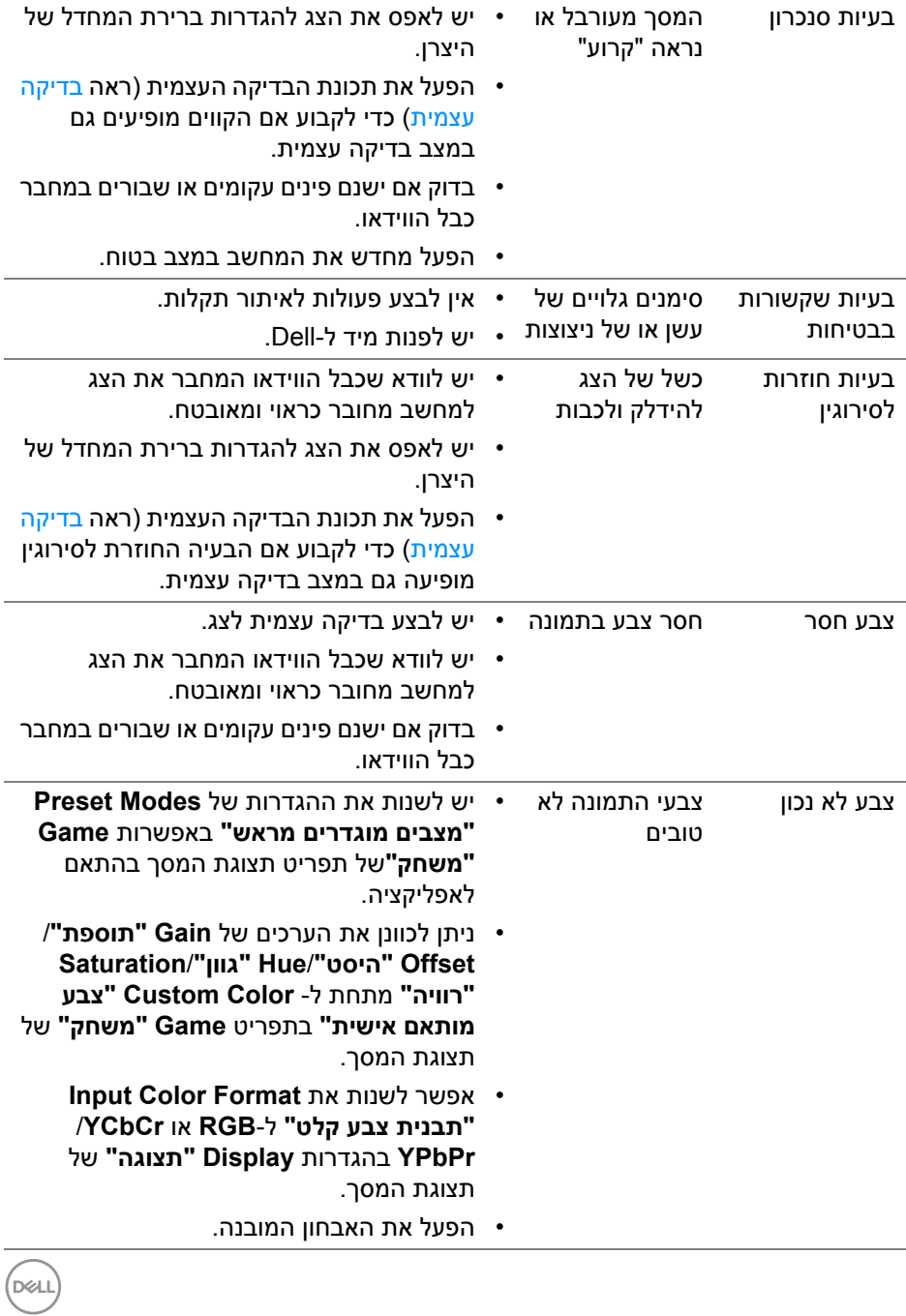

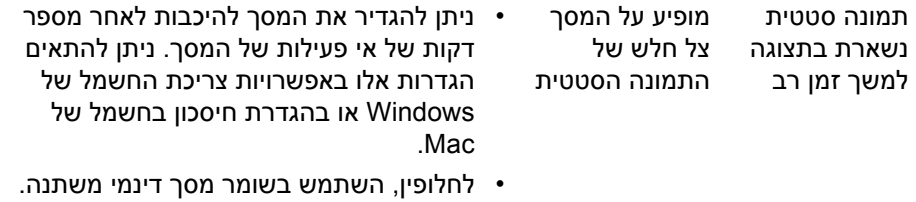

### **בעיות ספציפיות של המוצר**

<span id="page-63-0"></span>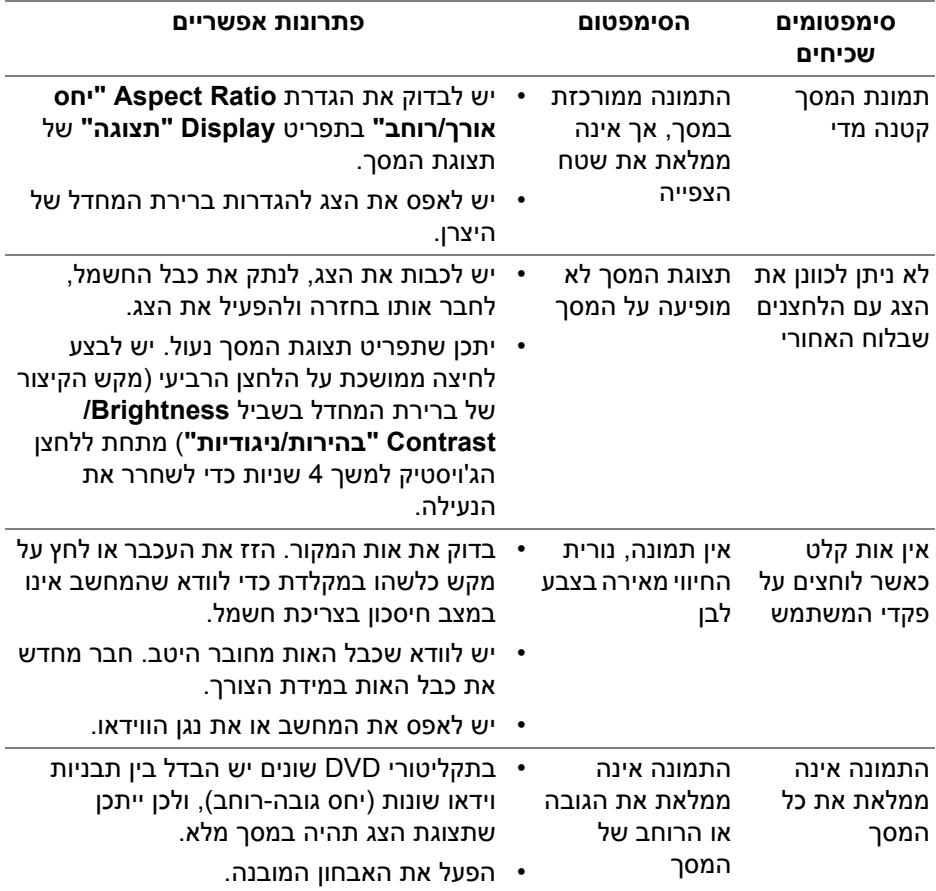

# **בעיות ספציפיות בממשק Bus Serial Universal) USB(**

<span id="page-64-0"></span>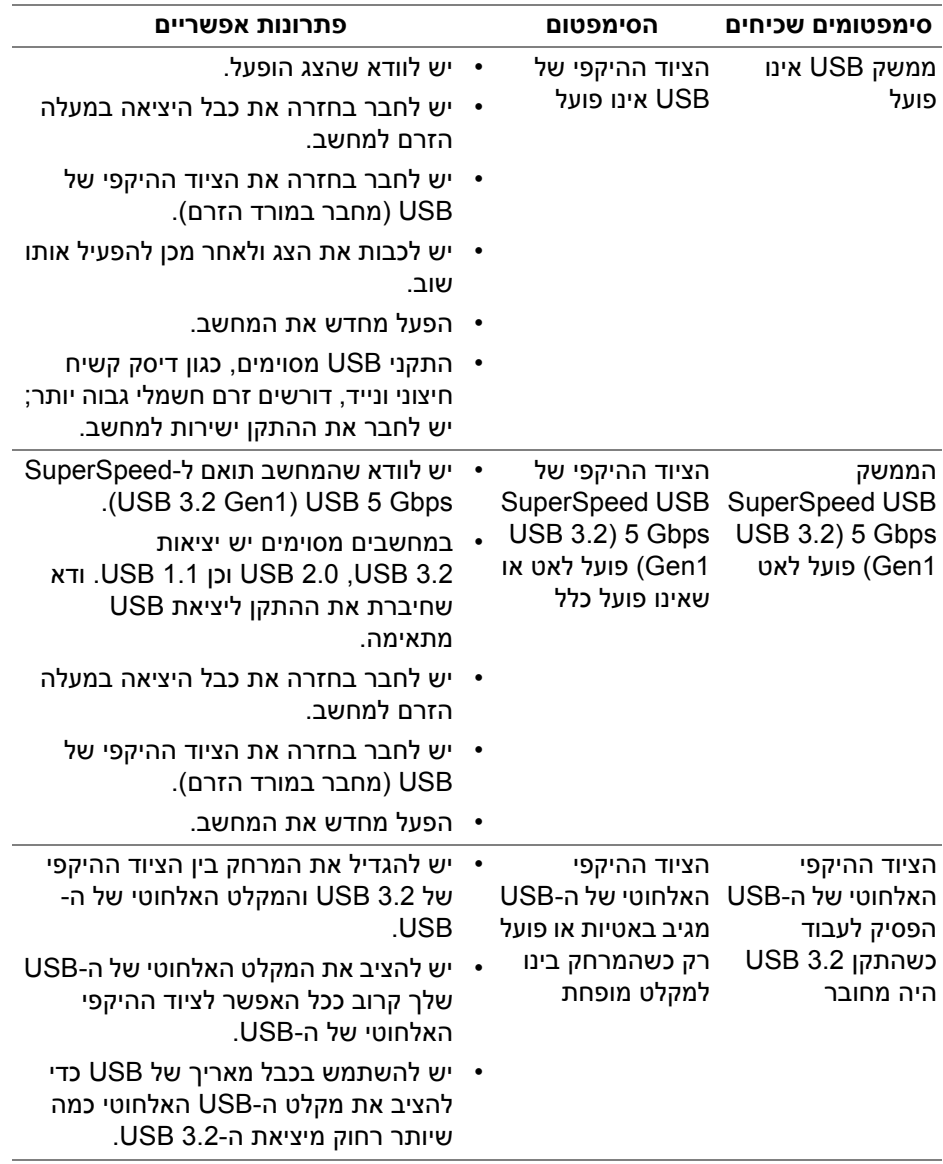

 $(\overline{DEL}$ 

# <span id="page-65-5"></span>**נספח**

#### **אזהרה: הוראות בטיחות**

<span id="page-65-0"></span>**אזהרה: שימוש בבקרים, בהתאמות או בנהלים שאינם אלה שצוינו בתיעוד זה עלול לגרום לחשיפה להתחשמלות, לסכנות חשמליות ו/או לסכנות מכניות.**

<span id="page-65-1"></span>לקבלת מידע על הוראות בטיחות, יש לעיין במידע אודות בטיחות, סביבה ותקינה (SERI(.

### **הודעות FCC) ארה"ב בלבד) ומידע נוסף על תקנות**

להודעות FCC ופרטי תקינה אחרים, ניתן לעיין באתר אודות ציות לתקנות בכתובת www.dell.com/regulatory\_compliance

### **לפניה ל-Dell**

מספר הטלפון עבור לקוחות בארה"ב הוא DELL-WWW800-) 800-999-3355(.

<span id="page-65-4"></span>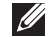

<span id="page-65-2"></span>**הערה: אם אין לך חיבור פעיל לאינטרנט, יש לך אפשרות לאתר את הפרטים ליצירת קשר בחשבונית הרכישה, על הטופס המצורף לאריזה, על החשבון או בקטלוג המוצרים של Dell.**

**Dell מציעה מספר אפשרויות למתן שירות ולתמיכה באינטרנט ובטלפון. הזמינות משתנה בהתאם לארץ ולמוצר, וייתכן ששירותים מסוימים לא יהיו זמינים באזורך.** 

- סיוע טכני מקוון www.dell.com/support/monitors
	- פנייה ל-Dell [—](https://www.dell.com/contactdell) Dell www.dell.com/contactdell

### <span id="page-65-3"></span>**בסיס הנתונים של המוצר באיחוד האירופי לגבי תווית צריכת החשמל ודף פרטי המוצר**

https://eprel.ec.europa.eu/gr/523345 S2522HG

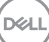